D01205201A

# TASCAM

# **UH-7000 HDIA Mic Preamp / USB Audio Interface**

取扱説明書

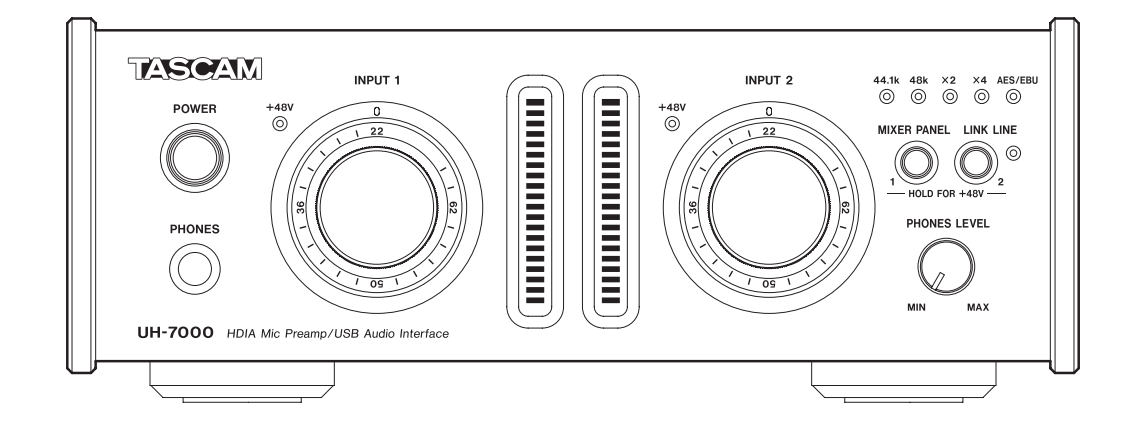

本機をパソコンに接続する前に、専用ドライバーをダウンロードし、パソコンにインストールしておく必要があります。

# <span id="page-1-0"></span>安全にお使いいただくために

製品を安全に正しくお使いいただき、あなたや他の人々への危害や財産への損害を未然に防止するために、以下の 注意事項をよくお読みください。

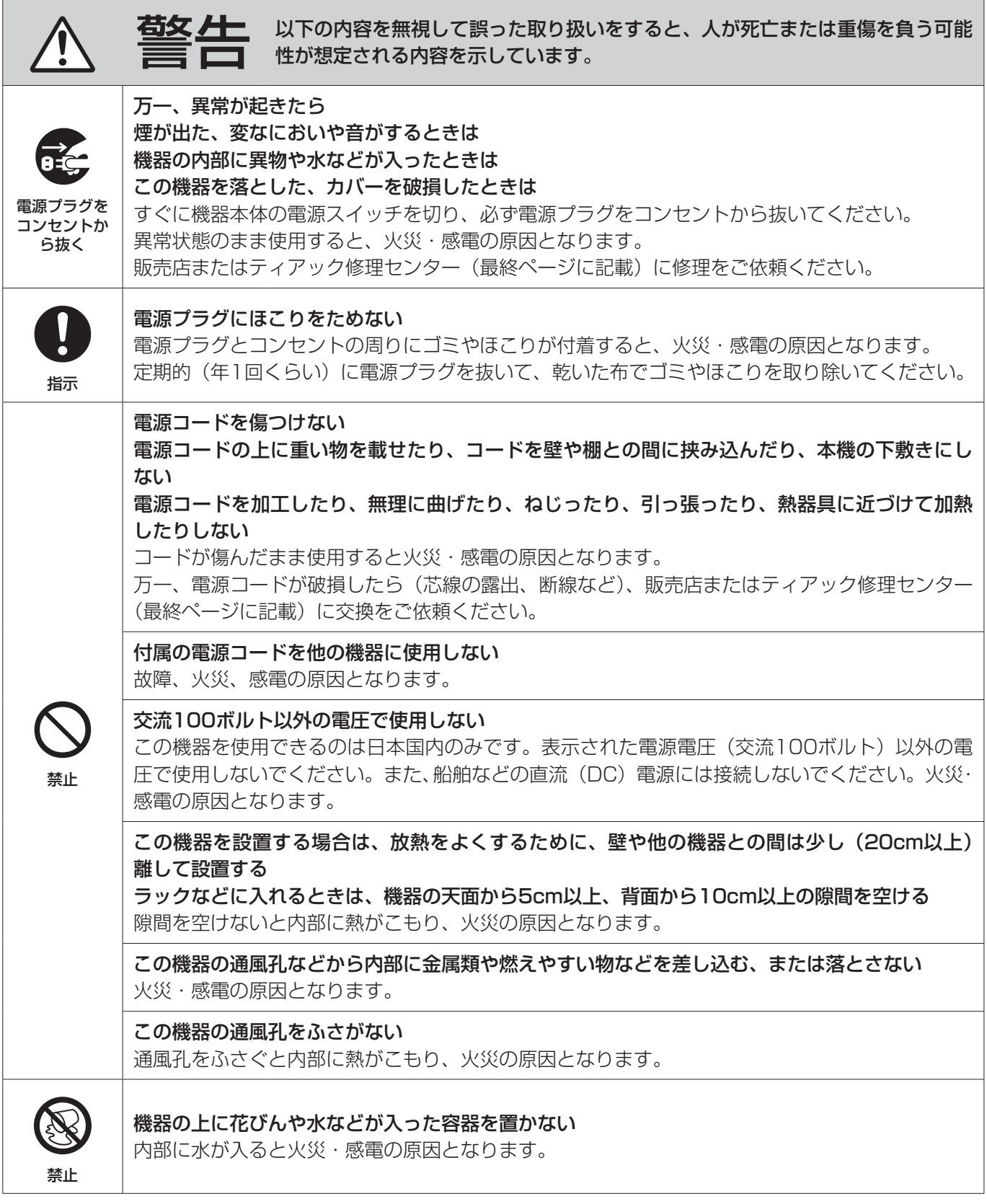

この装置は、クラスB 技術情報装置です。この装置は家庭環境で使用することを目的としていますが、この装置がラジオやテレビジョン受信 機に近接して使用されると、受信障害を引き起こすことがあります。取扱説明書にしたがって正しく取り扱いをしてください。 VCCI-B

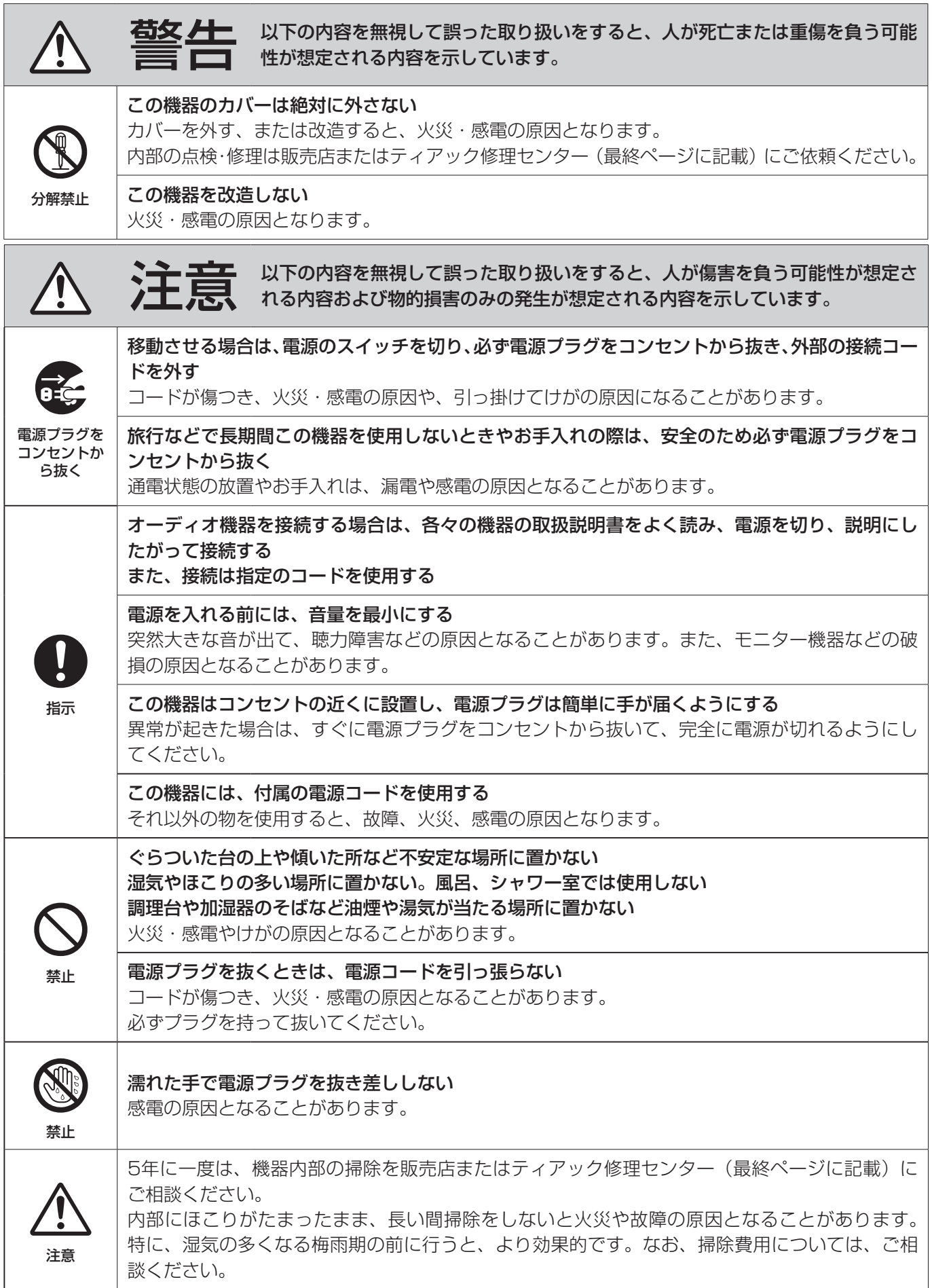

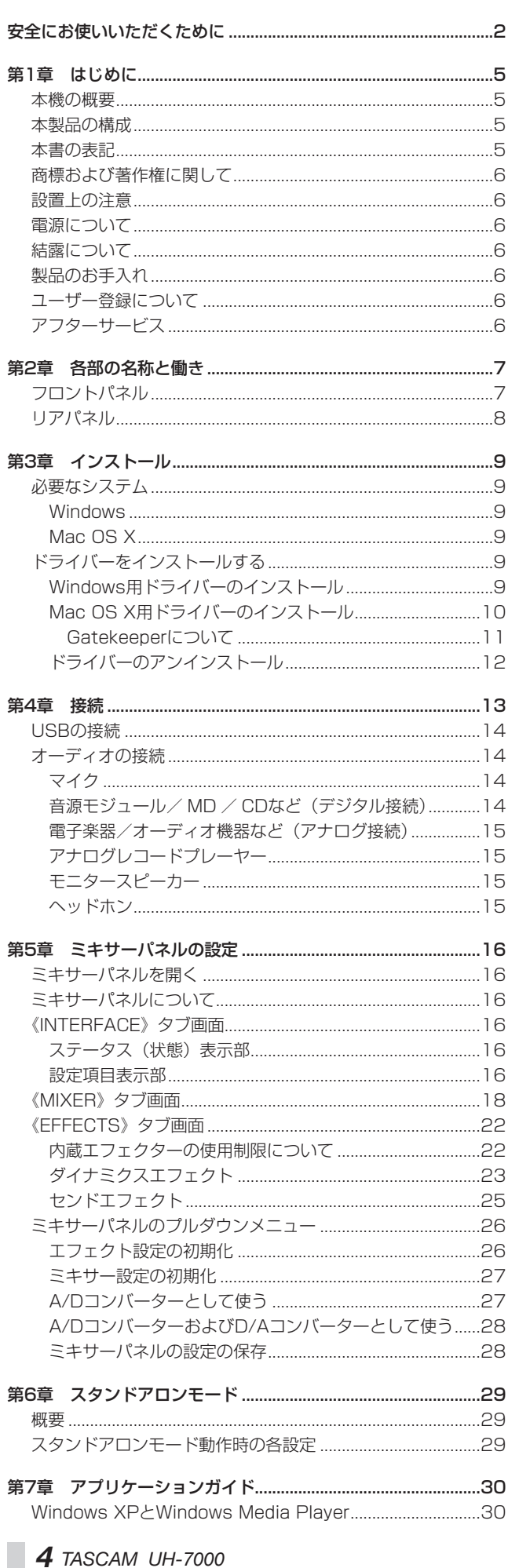

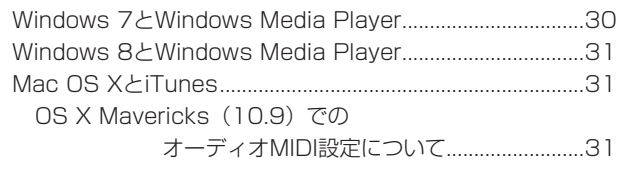

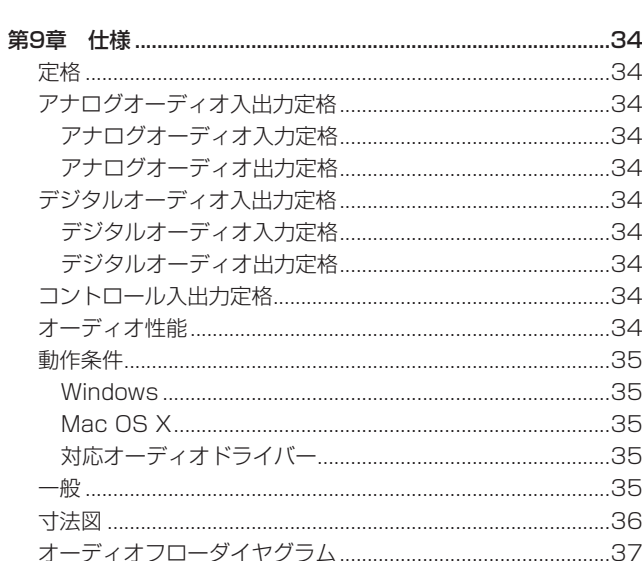

<span id="page-4-0"></span>このたびは、TASCAM HDIA Mic Preamp / USB Audio Interface UH-7000をお買い上げいただきまして、誠にありがとうございます。 ご使用になる前に、この取扱説明書をよくお読みになり、正しい取 り扱い方法をご理解いただいた上で、末永くご愛用くださいますよ うお願い申し上げます。お読みになった後は、いつでも見られる所 に保管してください。

また取扱説明書は、TASCAMのウェブサイト(http://tascam. jp/) からダウンロードすることができます。

本機を使ったシステム内の他の機器(ハードディスクや光ディスク など)の記憶内容を消失した場合の修復に関しては、補償を含めて 当社は責任を負いかねます。

# 本機の概要

- プロ機器で実績のある高品質部品を使用し、TASCAM独自の HDIA (High Definition Instrumentation Architecture) マ イクプリアンプ (EIN -128dBu) 搭載により、当社製品の中で 高音質のマイクプリ回路およびAD/DAコンバーターを搭載
- オーディオ用内部クロックに精度1ppmのTCXO (温度補償型 水晶発振器)を搭載
- **最大192k Hz / 24ビットまで対応**
- USB2.0ポート、最大4チャンネル (アナログ x2 /デジタ ルx2) 入出力可能なオーディオインターフェース機能を搭載 (Type-Bコネクター)
- +48Vファントム電源に対応した2系統のXLRバランスマイク 入力、および2系統のTRSバランスライン入力を装備
- アナログ出力にはXLRタイプのライン出力、およびヘッドホン 出力を装備
- デジタル入力/出力 (XLRタイプ) は、AES/EBUとS/PDIF フォーマットに対応
- マイク/ライン入力 (INPUT1 / INPUT2) にそれぞれ独立し た大型TRIMノブを装備、繊細なレベル調整が可能
- マイク/ライン入力 (INPUT1 / INPUT2) は、視認性の良い 大型LEDレベルメーター(L / R各20ドット)を搭載
- ライン出力レベルを調節することができるリンクライン機能を 搭載
- 3Pインレット接続によるAC電源内蔵
- 本体ケース、トリムノブには肉厚アルミ素材を使用
- デスクトップまたはラックマウント使用など多様な環境に対応 できるハーフラックサイズを採用
- ●パソコン画面上に設定変更画面を素早く呼び出すMIXER PANELボタンをフロントパネルに装備
- オーディオ入力とパソコンからの入力をミキシングして出力可 能な専用オンボードデジタルミキサーを搭載
- 入力に使用可能なダイナミクスエフェクトやヤンドバスを使用 したセンドエフェクトのDSP処理による専用エフェクターを搭 載(パソコン上から操作が可能)
- マルチトラック録音に対応したマルチトラックモードを搭載 (DAWなどの使用時)
- ダイレクトモニター機能により遅延が少ない入力モニターが可能
- 専用ドライバーおよびアプリケーションは、Windows PCおよ びMacに対応
- パソコン接続なしで本体を単独で使用可能なスタンドアロン モードを装備

● スタンドアロンモードの動作設定は、使用環境などに合わせて 変更が可能

#### パソコン操作に関して

本書の説明に出てくるパソコンの基本操作について不明な点がある 場合は、お使いのパソコンの取扱説明書をご参照ください。 本機を使用するには、パソコンに専用ドライバーをインストールす る必要があります。ドライバーのインストールについては、[9](#page-8-1) [ページ「ドライバーをインストールする」を](#page-8-1)ご覧ください。

## 本製品の構成

本製品の構成は、以下の通りです。

なお、開梱は本体に損傷を与えないよう慎重に行ってください。 梱包箱と梱包材は、後日輸送するときのために保管してください。 付属品が不足している場合や輸送中の損傷が見られる場合は、当社 までご連絡ください。

- 本体  $x1$
- 0 電源コード x1
- USBケーブル x1
- 保証書 x1
- 
- クイックスタートガイド x1

# 本書の表記

本書では、以下のような表記を使います。

- 本機のボタン/端子などを「PHONES LEVELつまみ」のよう に太字で表記します。
- パソコンのディスプレー上に表示される文字を《OK》のように 《\_\_》で括って表記します。
- 必要に応じて追加情報などを、「ヒント」、「メモ」、「注意」とし て記載します。

#### ヒント

本機をこのように使うことができる、といったヒントを記載し ます。

#### メモ

補足説明、特殊なケースの説明などを記載します。

#### 注意

指示を守らないと、人がけがをしたり、機器が壊れたり、デー タが失われたりする可能性がある場合に記載します。

# <span id="page-5-0"></span>商標および著作権に関して

- TASCAMおよびタスカムは、ティアック株式会社の登録商標です。
- Windows 8、Windows 7、Windows Vista、Windows XP および Windows Media は、米国 Microsoft Corporation の 米国、日本およびその他の国における登録商標または商標です。
- Apple、Macintosh、Mac OS、Mac OS X、および iTunes は、 Apple Inc. の商標です。
- SONAR は、米国Cakewalk, Inc. の米国における登録商標で す。
- ASIO は、Steinberg Media Technologies GmbH の商標で す。
- その他、記載されている会社名、製品名、ロゴマークは各社の 商標または登録商標です。

#### 設置上の注意

- 本機の動作保証温度は、摂氏5度~35度です。
- 次のような場所に設置しないでください。音質悪化の原因、ま たは故障の原因となります。 振動の多い場所

窓際などの直射日光が当たる場所 暖房器具のそばなど極端に温度が高い場所 極端に温度が低い場所 湿気の多い場所や風通しが悪い場所 ほこりの多い場所

- 本機は、水平に設置してください。
- 放熱をよくするために、本機の上には物を置かないでください。
- パワーアンプなど熱を発生する機器の上に本機を置かないでく ださい。

# 電源について

- 付属の電源コードをAC IN端子に奥までしっかりと差し込んで ください。
- AC100V (50-60Hz) 以外の電源には、接続しないでください。
- 電源コードの抜き差しは、プラグを持って行ってください。

# 結露について

本機を寒い場所から暖かい場所へ移動したときや、寒い部屋を暖め た直後など、気温が急激に変化すると結露を生じることがあります。 結露したときは、約1 〜 2時間放置してから電源を入れてお使いく ださい。

# 製品のお手入れ

製品の汚れは、柔らかい乾いた布で拭いてください。化学雑巾、ベ ンジン、シンナー、アルコールなどで拭かないでください。表面を 傷める、または色落ちさせる原因となります。

# ユーザー登録について

TASCAMのウェブサイトにて、オンラインでのユーザー登録をお 願い致します。

http://tascam.jp/support/registration/

# アフターサービス

- この製品には、保証書を別途添付しております。保証書は、所 定事項を記入してお渡ししていますので、大切に保管してくだ さい。万が一販売店の捺印やご購入日の記載がない場合は、無 償修理保証の対象外になりますので、ご購入時のレシートなど ご購入店・ご購入日が確認できる物を一緒に保管してください。
- 保証期間は、お買い上げ日より1年です。保証期間中は、記載 内容によりティアック修理センター(最終ページに記載)が修 理致します。その他の詳細については、保証書をご参照ください。
- 保証期間経過後、または保証書を提示されない場合の修理など については、お買い上げの販売店またはティアック修理センター (最終ページに記載)にご相談ください。修理によって機能を維 持できる場合は、お客様のご要望により有料修理致します。
- 万一、故障が発生した場合は使用を中止し、必ず電源プラグを コンセントから抜いて、お買い上げの販売店またはティアック 修理センター(最終ページに記載)までご連絡ください。修理 を依頼される場合は、次の内容をお知らせください。 なお、本機の故障、もしくは不具合により発生した付随的損害(録 音内容などの補償)の責については、ご容赦ください。 本機を使ったシステム内のハードディスク、光ディスクなどの 記憶内容を消失した場合の修復に関しては、補償を含めて当社 は責任を負いかねます。
	- 型名、型番 (UH-7000)
	- o 製造番号(Serial No.)
	- 故障の症状(できるだけ詳しく)
	- o お買い上げ年月日
	- お買い上げ販売店名
- お問い合わせ先については、最終ページをご参照ください。
- 当社は、この製品の補修用性能部分(製品の機能を維持するた めに必要な部品)を製造打ち切り後8年間保有しています。
- 本機を廃棄する場合に必要となる収集費などの費用は、お客様 のご負担になります。

# 第2章 各部の名称と働き

# <span id="page-6-0"></span>フロントパネル

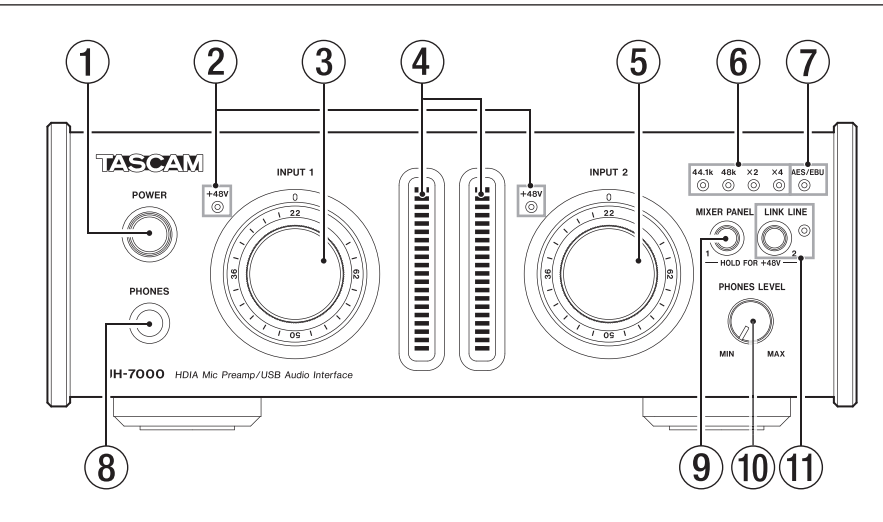

- 1 POWERスイッチ/インジケーター 電源をオン/オフします。 電源がオンのときにインジケーターが点灯します。
- 2 +48Vインジケーター(INPUT 1 / 2) ANALOG (BALANCED) MIC IN 1 / 2端子に+48Vのファ ントム電源が供給されているときに、このインジケーターが点 灯します。

#### 注意

このインジケーターが点灯しているときは、マイクの抜き挿し をしないでください。

- 3 INPUT 1つまみ ANALOG (BALANCED) MIC IN 1端子またはANALOG (BALANCED) LINE IN 1端子からのアナログ入力レベルを調 節します。
- 4 レベルメーター (INPUT 1 / 2) アナログ入力信号のレベルを表示します。 レベルメーターの最上部は、オーバーロードインジケーターです。
- 5 INPUT 2つまみ ANALOG (BALANCED) MIC IN 2端子またはANALOG (BALANCED) LINE IN 2端子からのアナログ入力レベルを調 節します。
- 6 44.1k、48k、x2、x4インジケーター 現在動作中のサンプリング周波数に応じたインジケーターが点 灯します。
- 7 AES/EBUインジケーター DIGITAL (AES/EBU) IN端子に入力されているデジタル信号 を、マスタークロックとして動作しているときに点灯します。
- **8 PHONES端子**

ステレオヘッドホンを接続するためのステレオ標準ジャック(Φ 6.3mm)です。ステレオミニプラグ (Φ3.5mm)のヘッドホ ンを接続する場合は、変換アダプターをご使用ください。 **PHONES端子からは、ANALOG (BALANCED) OUTPUT** L/R端子と同じ信号が出力されます。

#### 注意

へッドホンを接続する前には、PHONESつまみで音量を最小に してください。突然大きな音が出て、聴力障害などの原因とな ることがあります。

#### 9 MIXER PANELボタン

このボタンを押すと、USB接続したパソコン画面上に各種設定 を行うミキサーパネルを直接呼び出して表示します。 ミキサーパネルを表示中にこのボタンを押すと、ミキサーパネ ルを閉じます。

《MIXER》 タブ画面の《Analog 1》 チャンネルの入力に 《MIC》が選択されているとき、INPUT 1の+48Vインジケー ターが点灯するまでこのボタンを押し続けると、ANALOG (BALANCED) MIC IN 1端子にファントム電源を供給します。 (→ [14ページ「マイク」\)](#page-13-1)

#### 0 PHONES LEVELつまみ

PHONES端子の出力レベルを調節します。 LINK LINEボタンがオンのとき、PHONES端子とANALOG (BALANCED) OUTPUT L / R端子の出力レベルを調節しま す。

#### ⑪ LINK LINEボタン/インジケーター

このボタンを押すと、リンクライン機能がオンになり、 ANALOG (BALANCED) OUTPUT L / R端子への出力レベ ルをPHONES LEVELつまみを使って調節することができます。 リンクライン機能がオンのとき、このインジケーターが点灯し ます.

《MIXER》 タブ画面の《Analog 2》 チャンネルの入力に 《MIC》が選択されているとき、INPUT 2の+48Vインジケー ターが点灯するまでこのボタンを押し続けると、ANALOG (BALANCED) MIC IN 2端子にファントム電源を供給します。 (→ [14ページ「マイク」\)](#page-13-1)

#### 注意

リンクライン機能をオフにすると、ANALOG(BALANCED) OUTPUT L / R端子からの出力が通常のライン出力レベルに 戻るため急に大きくなります。

リンクライン機能をオフにする際は、再生音量やモニター機器 の設定に十分ご注意ください。

#### メモ

- リンクライン機能のオン/オフ設定は、電源オフ後(再起動時) も設定が保持されます。
- 工場出荷時のリンクライン機能がオンに設定されているため、 ANALOG (BALANCED) OUTPUT L / R端子からの出力 レベルをPHONES LEVELつまみで調節するようになっていま す。リンクライン機能が不要な場合は、リンクライン機能をオ フにしてご使用ください。

# <span id="page-7-0"></span>第2章 各部の名称と働き

# リアパネル

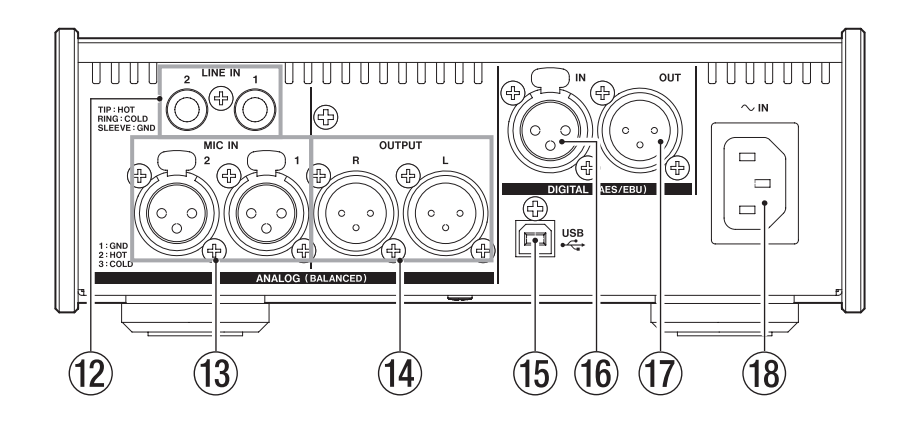

- 12 ANALOG (BALANCED) LINE IN 1 / 2端子 TRS標準ジャックタイプのアナログライン入力端子です。(Tip: HOT、Ring: COLD、Sleeve: GND)
- 13 ANALOG (BALANCED) MIC IN 1 / 2端子 XLRバランスタイプのアナログマイク入力端子です。(1: GND、2:HOT、3:COLD)
- 14 ANALOG (BALANCED) OUTPUT L / R端子 XLRバランスタイプのアナログ出力端子です。 (1:GND、2:HOT、3:COLD)
- (f) USB端子

付属のUSBケーブルを使ってパソコンと接続します (USB2.0 に対応)。

#### 注意

- USB1.1には、対応していません。
- USB3.0に接続時は、USB2.0と同等なHigh Speedモード(最 大480Mbps)で動作します。
- パソコンのサスペンドモード(スリープモード)には対応して いませんので、サスペンドモードの解除後は正常に動作しない 場合があります。その場合、USBケーブルを接続し直してくだ さい。
- (6) DIGITAL (AES/EBU) IN端子

IEC60958プロユース(AES/EBU)、またはIEC60958コン シューマユース(S/PDIF)に準拠したデジタルオーディオ入力 端子です。

#### 17 DIGITAL (AES/EBU) OUT端子

IEC60958プロユース(AES/EBU)またはIEC60958コン シューマユース (S/PDIF) に準拠したデジタルオーディオ出力 端子です。

18 AC IN端子

付属の電源コードを接続します。

第3章 インストール

# <span id="page-8-0"></span>必要なシステム

最新の対応OS状況については、TASCAMのウェブサイト (http:// tascam.jp/)にて、ご確認ください。

#### Windows

#### 対応OS:

Windows 8 (8.1を含む) 32ビット Windows 8 (8.1を含む) 64ビット Windows 7 32ビット SP1以上 Windows 7 64ビット SP1以上 Windows XP 32ビット SP3以上 (Windows VistaおよびWindows XP 64ビットはサポート外)

#### 対応パソコン:

USB 2.0ポートを装備したWindows対応パソコン

#### CPU /クロック:

デュアルコアプロセッサー 2GHz以上(x86)

メモリー:

2GB以上

#### 注意

本機の動作確認は、上記のシステム条件を満たす標準的なパソ コンを使って行われていますが、上記条件を満たすパソコン全 ての場合の動作を保証するものではありません。同一条件下で あっても、パソコン固有の設計仕様や使用環境の違いにより処 理能力が異なります。

#### Mac OS X

#### 対応OS:

OS X Mavericks (10.9.1以降) OS X Mountain Lion (10.8.4以降) OS X Lion (10.7.5以降) Mac OS X Snow Leopard (10.6.8以降)

#### 対応パソコン:

USB2.0を装備したApple Macintoshシリーズ

#### CPU /クロック:

デュアルコアプロセッサー 2GHz以上

#### メモリー:

2GB以上

# <span id="page-8-1"></span>ドライバーをインストールする

本機を使用するには、パソコンにドライバーをインストールする必 要があります。

ドライバーは、随時更新されています。最新のドライバーは、 TASCAMのウェブサイト (http://tascam.jp/) から、ご使用の OSに対応したドライバーをダウンロードしてください。

#### 注意

- デジタルオーディオの処理はパソコンにかなりの負担をかけます ので、他のアプリケーション(特にグラフィックやインターネッ トツール)を動作させることで処理が追いつかなくなる可能性が あります。オーディオアプリケーションを使用しているときには、 他のアプリケーションを立ち上げないようにしてください。
- インストール終了後またはアンインストール終了後にパソコン の再起動が必要になることがあります。必要に応じてデータの セーブなどを行った上で他のアプリケーションを終了させてく ださい。

#### <span id="page-8-2"></span>Windows用ドライバーのインストール

#### メモ

- i パソコンにUSBケーブルで接続する前にドライバーをインス トールしてください。 すでにUSBケーブルを接続して《新しいハードウェアの検出 ウィザード》が起動してしまっている場合には、ウィザードを キャンセルして終了した上で、USBケーブルを抜いてください。
- ドライバーのインストール中に、《Windowsロゴテストに合格 していません...》という警告メッセージが表示されることがあ ります。この警告メッセージが表示されたときは、《続行》をク リックしてインストールを続けてください。

#### ドライバーのインストール手順

- 1. TASCAMのウェブサイト (http://tascam.jp/) から、ご使 用のOSに適した最新のドライバーをダウンロードし、ご使用 のパソコンに保存してください。
- **2.** 保存したドライバー(zipファイル)をデスクトップなどに解 凍してください。
- **3.** 解凍して生成されるフォルダー内にある《setup.cmd》をダ ブルクリックして、インストールを開始します。

#### 注意

zipファイルを解凍せずに、ダブルクリックして開かれたフォル ダーで《setup.cmd》をダブルクリックした場合にはインストー ラーは起動できません。zipファイルを右クリックして表示され るメニューから《すべて展開...》を選択するなどして解凍して から再度実行してください。

**4.** しばらくすると言語選択の画面が表示されますので、上下カー ソルキーを使用して希望の言語を選択し《OK》ボタンをクリッ クします(以降は日本語を選択した場合の画面およびボタン名 による説明になります)。

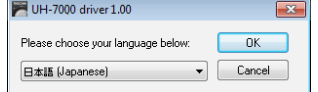

<span id="page-9-0"></span>第3章 インストール

**5.** 次の画面が表示されたら、《USB-AUDIOインストール》ボタ ンをクリックします。

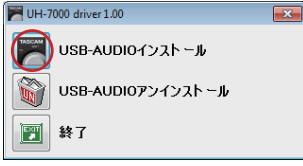

**6.** 使用ライセンス許諾契約書の内容を確認し、《使用許諾契約の 条項に同意します》を選択します。 次に《インストール》ボタンをクリックすると、インストール

が開始されます。

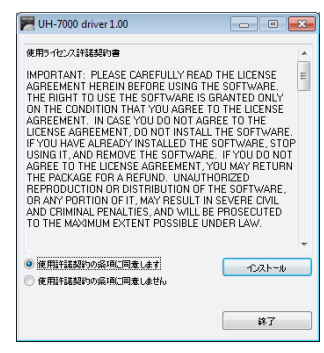

**7.** 次の画面が表示されたら、付属のUSBケーブルを使って本機 とパソコンを接続し、本機のPOWERスイッチを押して電源を 入れます。

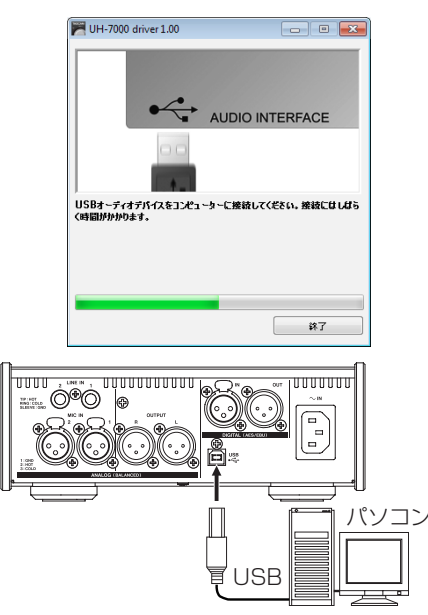

**8.** 次の画面が表示されたら、インストール作業は完了です。 《再起動》ボタンをクリックします。 インストーラーが終了し、パソコンを再起動します。

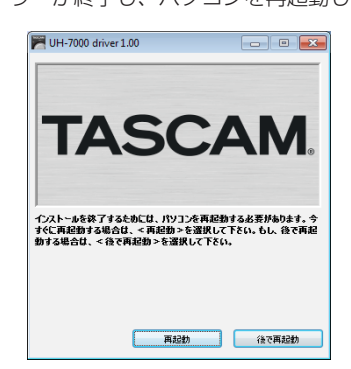

### Mac OS X用ドライバーのインストール

#### メモ

- ·パソコンにUSBケーブルで接続する前にドライバーをインス トールしてください。ドライバーをインストールする前にUSB ケーブルを接続した場合には、ドライバーのインストールをキャ ンセルした上で、USBケーブルを抜いてください。
- ドライバーのインストール中に、《"TASCAM UH-7000 X.XX"は、Mac App Storeからダウンロードされたものでは ないため開けません。》などの警告メッセージが表示されるこ とがあります。これらの警告メッセージが表示されたときは、 [11ページ「Gatekeeperについて」](#page-10-1)の対処方法を行った上で、 インストールを続けてください。

#### ドライバーのインストール手順

- 1. TASCAMのウェブサイト (http://tascam.jp) から、ご使 用のOSに適した最新のドライバーをダウンロードし、ご使用 のパソコンに保存してください。
- **2.** 保存したドライバーのディスクイメージファイル《TASCAM\_ UH-7000\_driver\_X.XX.dmg》をダブルクリックし、開い たフォルダー内の《TASCAM UH-7000 X.XX》をダブルク リックします。

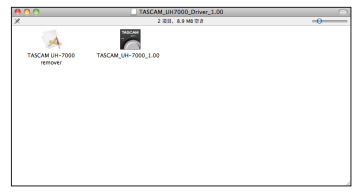

#### メモ

ご使用の環境により、ダウンロードしたzipファイルが解凍され ていない場合があります。その場合は、zipファイルを解凍して からディスクイメージファイルをダブルクリックしてください。

**3.** インストーラーが起動しますので、その後は画面の指示にした がってインストールを進めます。

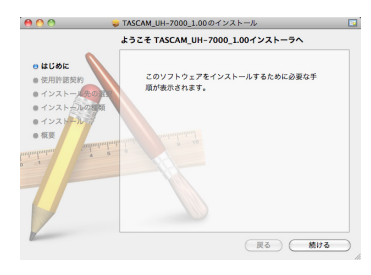

- **4.** 次の画面が表示されたら、インストール作業は完了です。 《再起動》ボタンをクリックします。
	- インストーラーが終了し、パソコンを再起動させます。

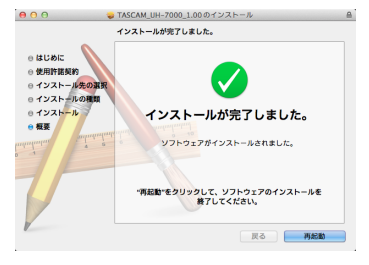

<span id="page-10-1"></span><span id="page-10-0"></span>Gatekeeperについて

Gatekeeperの設定により、インストール中に警告メッセージが表 示されることがあります。 表示された警告メッセージにより、対処方法が異なります。 詳しくは、以下の対処方法をご参照ください。

● Gatekeeperの設定を《Mac App Storeからのアプリケーショ ンのみを許可》にしている場合 《"TASCAM UH-7000 X.XX"は、Mac App Storeからダ ウンロードされたものでないため開けません。》というセキュリ ティーの警告画面が表示されることがあります。

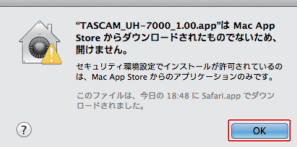

その場合には《OK》ボタンをクリックして警告画面を閉じた後、 ファイル上でcontrolキーを押しながらクリックする、または ファイル上で右クリックし、メニューから《開く》をクリック してください。

《"TASCAM UH-7000 X.XX"は、Mac App Storeからダ ウンロードされたものではありません。開いてもよろしいです か?》という警告画面が表示されますので、《開く》ボタンをクリッ クしてください。

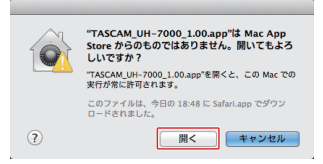

このとき、次のGatekeeperの設定を《Mac App Storeから のアプリケーションのみを許可》以外にしている場合と同じ警 告画面が表示されることがあります。

《"TASCAM UH-7000 X.XX"は、Mac App Storeからダ ウンロードされたものでないため開けません。》というメッセー ジが再度表示され、開けないことがあります。

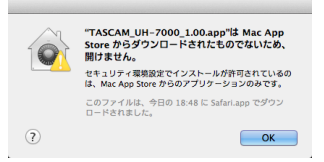

このときは、ファイルのあるフォルダーからデスクトップなど他の フォルダーにファイルをコピーしてから実行するか、Gatekeeper の設定を《Mac App Storeと確認済みの開発元からのアプリケー ションを許可》に変更してから再度実行してください。

● Gatekeeperの設定を《Mac App Storeからのアプリケーショ ンのみを許可》以外にしている場合

《"TASCAM UH-7000 X.XX"は、アプリケーションで、イ ンターネットからダウンロードされました。開いてもよろしい ですか?》というセキュリティーの警告画面が表示されることが ありますが、その場合には《開く》ボタンをクリックしてくだ さい。

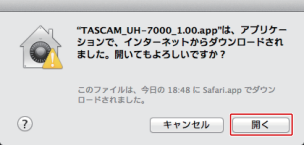

#### p Gatekeeperの設定を変えるには

**Gatekeeperの設定は、システム環境設定の《セキュリティと** プライバシー》から《一般》タブの《ダウンロードしたアプリケー ションの実行許可:》項目で変更できます。

変更するには左下の《一》アイコンをクリックし、パスワード を入力してロックを解除する必要があります。

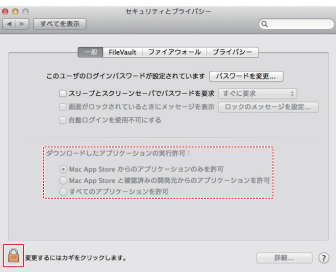

《 》ボタンもしくはcommand+Qなどでシステム環境設定を 終了する、または《すべてを表示》をクリックしてこの画面か ら移動すると、再度ロックされます。

#### 注意

Gatekeeperの設定を変えることで、セキュリティーにリスク が生じる場合があります。

Gatekeeperの設定を変更してセキュリティーを下げた(下に ある項目に変更した)ときは、本ドライバーやファームウェア アップデートの終了後(ドライバーインストール直後にファー ムウェアアップデートを行う場合はファームウェアアップデー ト後)に設定を元に戻してください。

#### <span id="page-11-0"></span>ドライバーのアンインストール

#### Windows

ドライバーをアンインストールするには、以下の2通りの方法があ ります。

- インストール時に使った《setup.cmd》からアンインストール する
- **1.** [9ページ「Windows用ドライバーのインストール」](#page-8-2)の手 順**2.** ~ **4.**の操作します。
- **2.** 手順**5.**で《USB-AUDIO アンインストール》ボタンをクリッ クします。

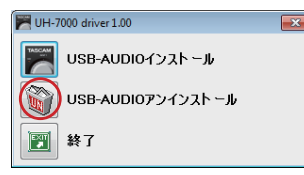

**3.** 次の画面が表示されたら、アンインストール (Remove) 作 業は完了です。

《再起動》ボタンをクリックします。アンインストーラー (Remover)が終了し、パソコンを再起動させます。

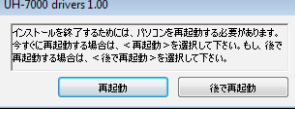

- Windows の《プログラムと機能》からアンインストールする
- 1. 《スタート》→《コントロールパネル》で、《プログラムと機能》 を実行します。

#### メモ

Windows 8では、スタート画面上で右クリックして表示された アプリバーで、《すべてのアプリ》ボタン(Windows 8.1では スタート画面左下の↓ボタン)をクリックして表示されるアプリ 画面で《コントロールパネル》をクリックします。

- **2.** 《表示方法:》項目が《カテゴリー》(Windows XPは《カテゴリー 表示》)の場合は、《プログラム》項目の中の《プログラムのア ンインストール》をクリックします。 《表示方法:》項目が《大きいアイコン(L)》または《小さい アイコン (S)》(Windows XPは《クラッシック表示》)の場 合は、《プログラムと機能》を実行します。
- **3.** 一覧の中から《UH-7000 drivers》を選択し、ダブルクリッ クします。
- **4.** 以降は、スクリーンの指示にしたがってください。

#### Mac OS X

**1.** インストール時に使用したディスクイメージファイル 《TASCAM\_UH-7000\_driver\_X.XX.dmg》 をダブルク リックし、開いたフォルダー内の《TASCAM UH-7000 remover》をダブルクリックします。

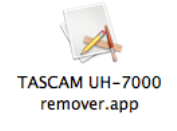

**2.** 《Uninstall》ボタンをクリックします。

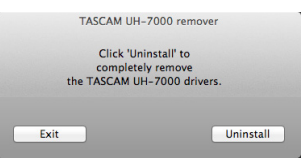

以降は、スクリーンの指示にしたがってください。

**3.** 次の画面が表示されたら、アンインストール (Remove) 作 業は完了です。

《Exit》ボタンをクリックすると、アンインストーラー (Remover)が終了します。

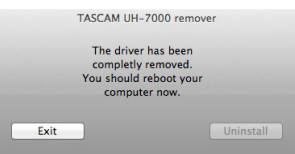

**4.** パソコンを再起動させてください。

<span id="page-12-0"></span>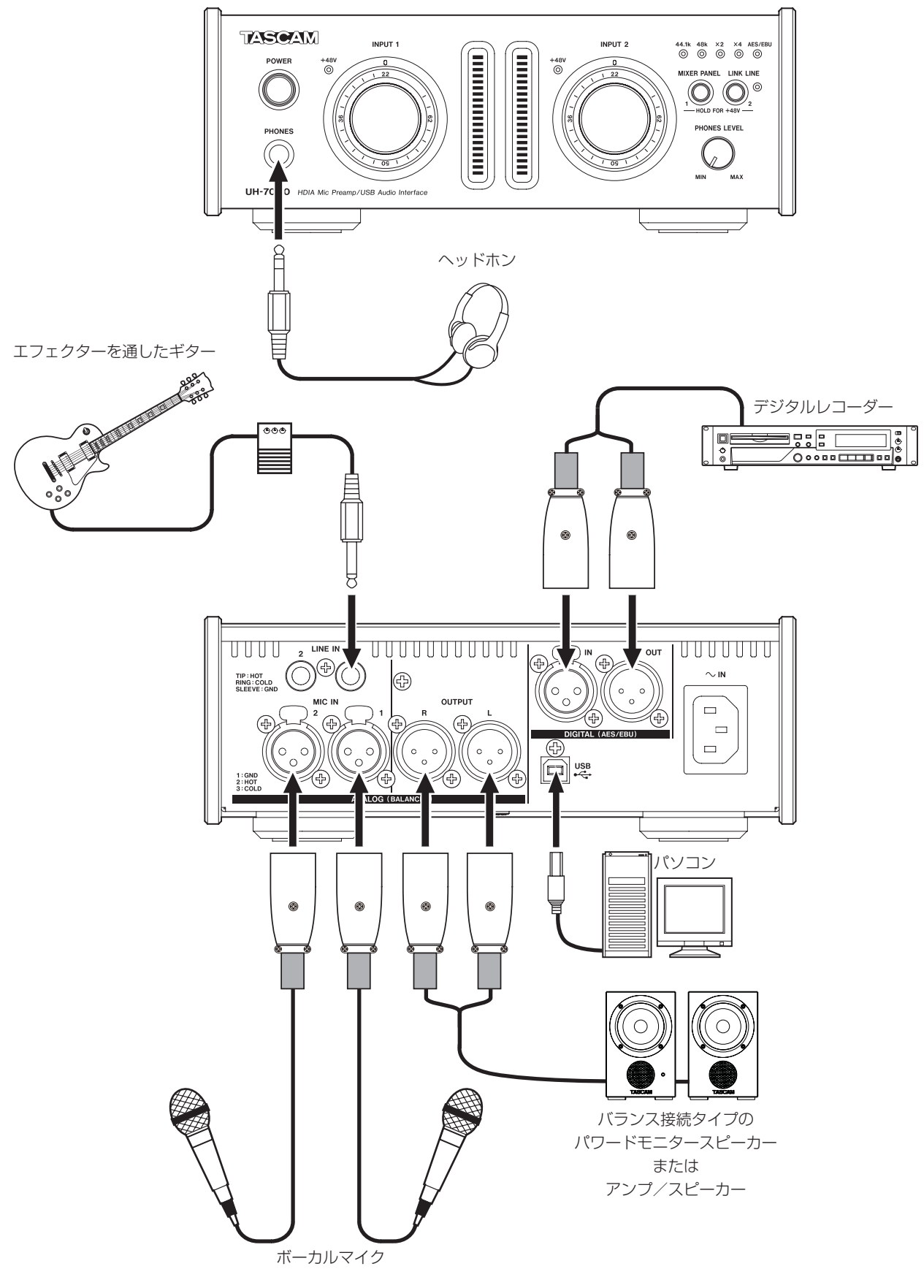

[UH-7000を使った接続例]

# <span id="page-13-0"></span>USBの接続

付属のUSBケーブルを使って、図のように本機とパソコンを接続 してください。

#### 注意

USB機器の中には、USBバスを頻繁に使用するものがあります。 オーディオ信号のドロップアウト、クリックノイズなどを避け るために本機が接続されているUSBバス上には、他のUSB機器 を接続しないことを強くお勧めします。ただし、USBキーボー ドとUSBマウスは接続しても問題ありません。

# オーディオの接続

マイク、キーボード、オーディオ機器など、本機に入力されたアナ ログ音声信号は、デジタル信号に変換された後にUSBを経由して パソコンに送られます。また、スピーカー(アンプ経由)やヘッド ホンを本機に接続することにより、本機に入力されるオーディオ信 号やパソコンからの出力信号をモニターすることができます。

#### 注意

オーディオ機器を接続する場合には、INPUT 1 / 2つまみ、お よびPHONES LEVELつまみを下げた状態で行ってください。 モニター機器から突然大きな音が出て、機器の破損や聴力障害 の原因になる可能性があります。

#### <span id="page-13-1"></span>マイク

マイクは、リアパネルのANALOG(BALANCED)MIC IN 1 / 2端子に接続します。

ファントム電源を必要とするコンデンサーマイクをご使用になる場 合は、以下の操作でファントム電源をオンにします。

● ANALOG (BALANCED) MIC IN 1端子にファントム電源を オンにするには:

《MIXER》タブ画面の《Analog 1》チャンネルのアナログ入力 切り換えボタンを《MIC》に選択し、INPUT 1の+48Vインジ ケーターが点灯するまでMIXER PANELボタンを押し続けます。

● ANALOG (BALANCED) MIC IN 2端子にファントム電源を オンにするには:

《MIXER》タブ画面の《Analog 2》チャンネルのアナログ入力 切り換えボタンを《MIC》に選択し、INPUT 2の+48Vインジ ケーターが点灯するまでLINK LINEボタンを押し続けます。

#### 注意

- ファントム電源を必要とするコンデンサーマイクを使用する場 合のみ、ファントム電源をオンにしてください。
- ダイナミックマイクなどファントム電源を必要としないマイク を接続しているときにファントム電源をオンにすると、機器が 故障する恐れがあります。
- ファントム電源をオンにした状態で、マイクの抜き挿しをしな いでください。大きなノイズを発生し、機器が故障する恐れが あります。
- ファントム電源のオン/オフ切り換えは、PHONES LEVELつ まみと《MIXER》タブ画面のマスターフェーダーを下げた状態 で行ってください。マイクによっては大きなノイズを発生し、 モニター機器から突然大きな音が出て、機器の破損や聴力障害 の原因になる可能性があります。
- リボンマイクの中には、ファントム電源を供給すると故障の原 因になるものがあります。疑わしい場合は、リボンマイクにファ ントム電源を供給しないでください。
- 本機の電源を切るとファントム電源の設定はリセットされ、次 に電源を入れたときはファントム電源はオフとなります。ファ ントム電源が必要な場合は再度ファントム電源をオンにする操 作を行ってください。

#### 音源モジュール/ MD / CDなど(デジタル接続)

これらの機器のデジタル入出力は、リアパネルのDIGITAL (AES/ EBU) IN / OUT端子に接続します。

#### メモ

本機は、AES/EBUまたはS/PDIFデジタル音声信号を出力する ことができます。

出力フォーマットの設定は、ミキサーパネルの《MIXER》タブ 画面内の《DIGITAL OUTPUTS FORMAT》ボタンで行います。

#### 注意

デジタル入力を使用するには、ミキサーパネルの《INTERFACE》 タブ画面内の《Sample Clock Source》設定を、《Automatic》 に設定する(=接続相手をクロックマスターにする)必要があ ります。

《Sample Clock Source》が《Internal》の場合は、DIGITAL (AES/EBU) IN端子の信号を入力することができず、本機の内 部でDIGITAL (AES/EBU) OUT端子の信号がそのままデジタ ル入力としてループバックされます。この場合、コンピューター・ アプリケーションの設定によっては、DIGITAL(AES/EBU) OUT端子の信号がループ状態となり、ノイズを発生する原因と なります。次に例と対策を記述します。

#### 例)

DAWアプリケーションで、あるトラックの入力に本機のデジ タル入力が、出力に本機のデジタル出力がアサインされてい たとします。この場合、そのトラックが入力モニター状態に なっていると、下記のノイズループが形成されてしまいます。 トラックの出力→本機のデジタル入 カ→トラックの入力→トラックの出力(始めに戻る)

#### 対策)

このループを回避するには、DAWアプリケーションで入力 モニターをオフにするか、そのトラックの入力アサインを本 機のデジタル入力以外に設定します。

#### <span id="page-14-0"></span>電子楽器/オーディオ機器など(アナログ接続)

電子楽器やオーディオ機器などを接続する場合は、リアパネルの ANALOG (BALANCED) LINE IN 1 / 2端子に接続します。

#### アナログレコードプレーヤー

アナログレコードプレーヤーの出力は、直接本機に接続することが できません。アナログレコードプレーヤーを本機に接続するには、 アナログレコードプレーヤーと本機の間にフォノイコライザーアン プが必要です(あるいはフォノ入力端子を持つオーディオアンプの 出力端子と接続します)。

#### モニタースピーカー

モニタースピーカー(パワードモニタースピーカーまたはアンプ/ スピーカーシステム)は、リアパネルのANALOG (BALANCED) OUTPUT L / R端子に接続します。

#### ヘッドホン

ヘッドホンは、フロントパネルのPHONES端子(ステレオ標準 ジャック)に接続します。

# <span id="page-15-0"></span>第5章 ミキサーパネルの設定

ミキサーパネルを使って、本機の各種機能の設定変更や保存を行う ことができます。

# ミキサーパネルを開く

本機のフロントパネルにあるMIXER PANELボタンを押して、パ ソコンのディスプレー上にミキサーパネルを表示します。

# ミキサーパネルについて

ミキサーパネルには、3つのタブ画面があります。

ミキサーパネル上部の各タブをクリックすると、選択されたタブ画 面の表示になります。

- INTERFACE : ドライバーの現在のステータス (状態) /接 続情報を表示すると同時に、各種設定を行い ます。 MIXER : 内蔵ミキサーの設定を行います。
- EFFECTS : 内蔵エフェクターの設定を行います。

#### 注意

ミキサーパネルの各タブ画面(INTERFACE / MIXER / EFFECTS)の設定値は、各タブ画面内で設定しただけでは本 機のメモリーに保存されません。本機のメモリーに保存するに は、メニューバーにある《File》メニュー(Windows)または 《TASCAM UH-7000 Mixer Panel》 (Mac) から保存操作 を行ってください。(→ [26ページ「ミキサーパネルのプル](#page-25-1) [ダウンメニュー」\)](#page-25-1)

# 《INTERFACE》タブ画面

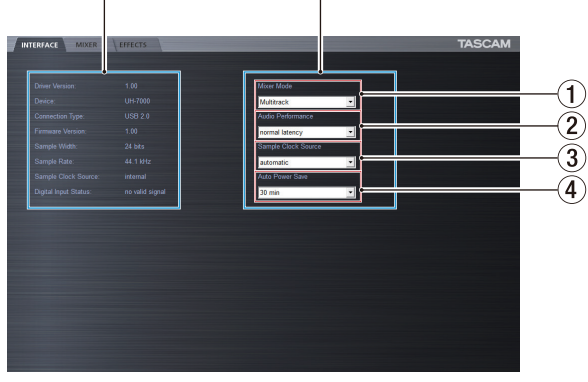

ステータス(状態)表示部 設定項目表示部

[Windows版《INTERFACE》タブ画面]

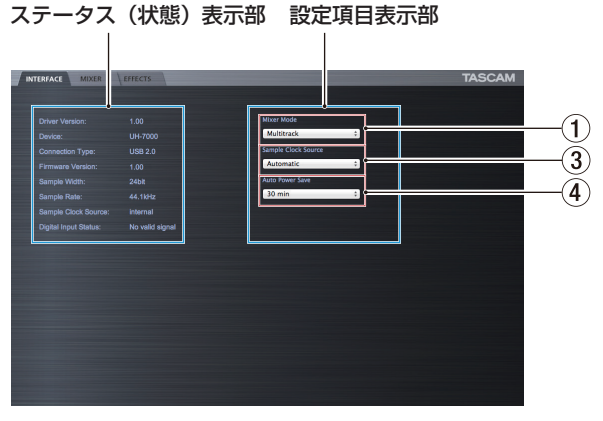

*16 TASCAM UH-7000* [Mac版《INTERFACE》タブ画面] 《INTERFACE》タブ画面は、ステータス(状態)表示部と設定項 目表示部の2つの表示部に分かれて表示しています。

## ステータス (状態)表示部

ドライバーおよび現在のステータス(状態)を表示しています。

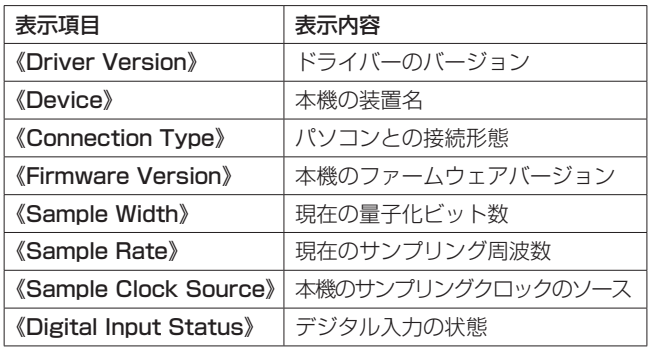

本機のデジタル入力の状態によって《Digital Input Status》項 目は、次のように表示されます。

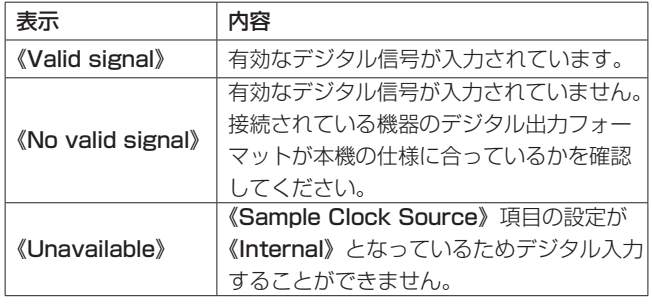

#### 設定項目表示部

ドライバーの各設定項目を設定します。

#### 1 Mixer Mode項目

用途に応じて、ミキサーモードを切り換えることができます。 選択肢:

《Multitrack》(初期値):

DAW (例: SONAR) などを使用し、マルチトラック録 音をする場合に設定します。

各入力は、マルチトラック録音用にそれぞれ独立した信 号でUSBを経由してパソコンに送られます。同時に、各 入力音とパソコンからの再生音をミキサーでミックスし、 さらにエフェクトをかけることにより、お好みのモニター 音を作ることが可能です。

ミキサーからはステレオ出力され、ヘッドホンやアウト プット出力に接続したスピーカーなどで聴くことができ ます。

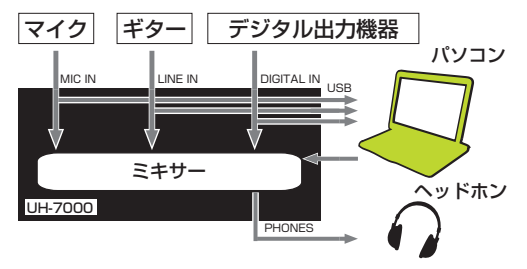

《Stereo Mix》:

インターネットを使用した生放送や動画コンテンツの音 声録音など、ステレオミックスした音を放送/録音する 場合や、DSPミキサーの機能を使ってミックスしたステ レオトラックを録音する場合に設定します。

各入力端子からの入力信号とUSB経由でパソコンから送 られてくる再生信号をミックスし、各出力端子およびパ ソコンへ送ります。

ミキサーからはステレオ出力され、ヘッドホンやアウト プット出力に接続したスピーカーなどで聴くことができ ます.

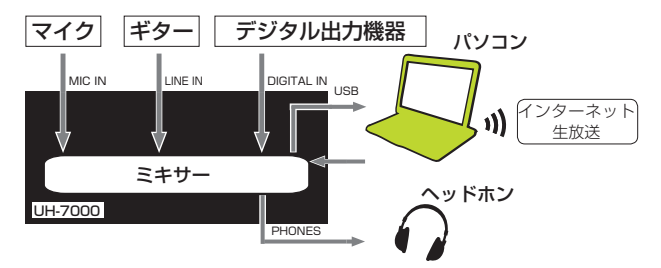

《Multitrack》モードおよび《Stereo Mix》モードの音の流れ (オーディオフロー)の詳細については、[37ページ「オーディ](#page-36-1) [オフローダイヤグラム」を](#page-36-1)ご覧ください。

#### メモ

《Stereo Mix》モードで使用する際には、次のことにご注意く ださい。

インターネットの生放送などを行う際、音がループしてエ コーのような反響音を出してしまうことがあるため、使用す るアプリケーション画面内の音量設定は [0] (ゼロ) に設定 してください。

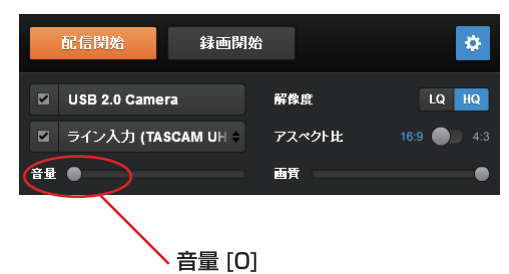

#### 2 Audio Performance項目(Windowsのみ)

本機のドライバーは、パソコンとやりとりするオーディオ入出 力信号を一時的にバッファーに蓄えています。 ユーザー環境に合わせて、バッファーサイズを調節することが

できます。

選択肢:

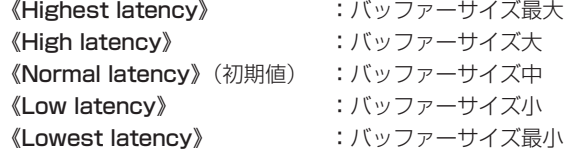

#### メモ

- バッファーサイズを小さくするとオーディオ信号の遅れが小さ くなりますが、パソコンの高速処理が要求されます。他のシス テム操作を行った場合などに処理が間に合わないと、オーディ オ信号にクリックノイズ、ポップノイズ、ドロップアウトなど が発生する場合があります。
- バッファーサイズを大きくすると動作が安定し、システム操作 のオーディオ信号への悪影響に対して強くなりますが、パソコ ンとやりとりするオーディオ信号の遅れが大きくなります。
- Mac OS Xでは、バッファーサイズを使用する各オーディオア プリケーションにて設定を行います。詳しくは、お使いになる オーディオアプリケーションの取扱説明書などをご参照くださ い。

#### 3 Sample Clock Source項目

サンプリングクロックのソースを設定します。 選択肢:

《Automatic》(初期値):

DIGITAL (AES/EBU) IN端子に信号が入力されている ときは、そのクロックを使用します。DIGITAL(AES/ EBU) IN端子に信号が入力されていないときは、本機の 内部クロックを使用します。

#### 《Internal》:

常に本機の内部クロックを使用します。

#### メモ

- デジタル入力を使用する場合は、《Automatic》に設定してく ださい。
- **. 《Automatic》**に設定の場合は、デジタル入力があるときには 左側のステータス(状態)表示部の《Sample Clock Source》 項目が《Digital Input》に、デジタル入力がないときには 《Internal》(内部クロック)に自動的に表示が切り換わります。

#### (4) Auto Power Save項目

スタンドアロンモード動作時、最後に操作してから30分間経過 した場合、または-50dBFS以下の状態が30分間経過した場合 に、自動的に電源をオフ(スタンバイ状態)にするかを設定し ます。設定は、本体のメモリーに保存後に有効になります。[\(→](#page-27-1) [28ページ「ミキサーパネルの設定の保存」\)](#page-27-1)

選択肢:

《30min》(初期値):

オートパワーセーブ機能をオンにします。

《OFF》:

オートパワーセーブ機能をオフにします。

#### メモ

オートパワーセーブ機能により自動的に電源がオフ(スタン バイ状態)になったときに電源を再投入したい場合は、一度 POWERスイッチを押したあと8秒以上経過してから、再度 POWERスイッチを押して電源を入れてください。

# <span id="page-17-1"></span><span id="page-17-0"></span>《MIXER》タブ画面

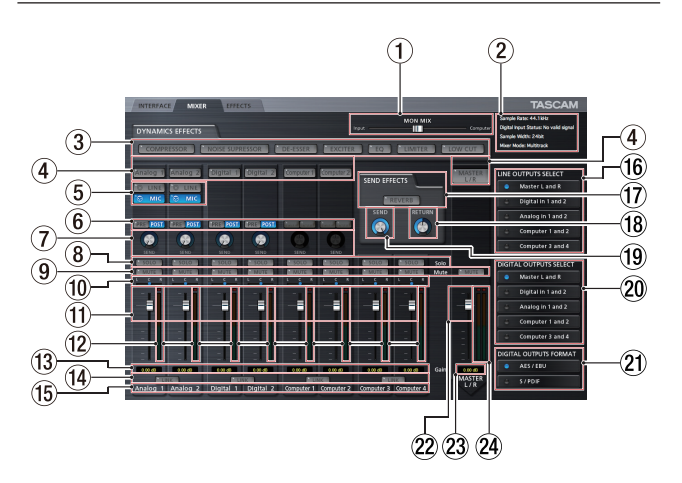

《MIXER》タブ画面は、内蔵ミキサーおよび出力信号の設定を行い ます。

この画面は、《INTERFACE》タブ画面の《Mixer Mode》項目の 設定により、表示内容が異なります。

#### メモ

《MIXER》タブ画面の設定は、《SOLO》ボタン以外の設定につ いて電源オフ後(再起動時)も設定が保持されます。ソロボタ ンの設定は電源オフ後(再起動時)には初期値になります。

#### 1 MON MIXスライダー

《INTERFACE》タブ画面の《Mixer Mode》項目が《Multitrack》 に設定されている場合に、このスライダーを使って内蔵ミキサー から出力される信号のバランスを調節します。

《Input》側にすると本機の入力信号のみ、《Computer》側に するとUSB経由で入力されたパソコンの出力信号のみを出力し ます.

ノブの部分をクリックしたまま左右に動かし(ドラッグ)て調 節します。

《INTERFACE》タブ画面の《Mixer Mode》項目が《Stereo Mix》に設定されている場合は、《MON MIX》スライダーは表 示されません。各入力端子からの入力信号とUSB経由で入力さ れたパソコンの出力信号をミックスして出力します。

#### メモ

《Mixer Mode》項目が《Multitrack》に設定されている場合に、 パソコンのキーボードで以下のキーを押しながら《MON MIX》 スライダーのノブをクリックすると、ノブが中央に戻ります。

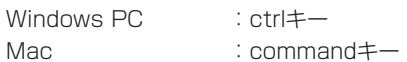

#### ② ステータス (状態) 表示部

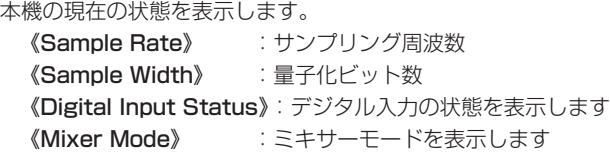

#### 3 ダイナミクスエフェクトボタン

使用するダイナミクスエフェクトのボタンをクリックして、エ フェクトを選択します。

2種類以上のダイナミクスエフェクトを同時に使用することは できません(リミッター機能とローカットフィルター機能の組 み合わせを除く)。

#### 選択肢:

オフ (初期値) :エフェクト名が消灯 オン :エフェクト名が点灯

使用するダイナミクスエフェクトを変更するには、使用してい るエフェクト以外のエフェクトのボタンをクリックします。使 用していたエフェクトが自動的にオフになり、新しく選択され たエフェクトがオンになります。

#### メモ

- サンプリング周波数の条件により使用できない場合は、選択す ることができません。
- このボタンによるダイナミクスエフェクトのオン/オフと、 《EFFECT》タブ画面のダイナミクスエフェクトのオン/オフの 状態は連動します。
- サンプリング周波数が44.1k Hzまたは48k Hzのときは、リ ミッター機能とローカットフィルター機能を組み合わせて同時 に使用することができます。その場合には、センドエフェクト は使用できません。(→ [23ページ「ダイナミクスエフェク](#page-22-1)  $\left| \cdot \right|$

#### 4) ダイナミクスエフェクトのアサインボタン

ダイナミクスエフェクトをアサインする各チャンネルのボタン、 または《MASTER L/R》ボタンをクリックして、エフェクト をアサインします。

複数のチャンネルを同時にアサインすることはできません。

#### 選択肢:

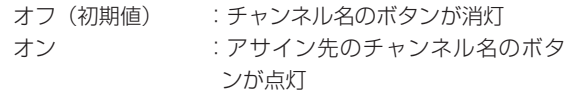

すでにダイナミクスエフェクトがアサインされたチャンネルと は別のチャンネルにアサインする場合は、アサインしたいチャ ンネル名のボタンを押します。今までアサインされていたチャ ンネル名のボタンが消灯し、新しくアサインされたチャンネル 名のボタンが点灯し、アサインが切り換わります。

#### 5 アナログ入力切り換えボタン

《Analog 1》チャンネルおよび《Analog 2》チャンネルに入 力するアナログ入力を選択します。 入力を選択したボタンが点灯します。

#### 《LINE》ボタン: ANALOG (BALANCED) LINE IN 1 / 2 端子から入力します。

《MIC》ボタン: ANALOG (BALANCED) MIC IN 1 / 2端 子から入力します。

#### 6 エフェクトセンド選択ボタン

センドバスに送る信号の取り出し位置を選択します。 選択されたボタンが点灯します。

- 《PRE》ボタン :チャンネルフェーダーの手前 の信号をセンドバスに送りま す。センドレベルがチャンネル フェーダーの影響を受けなくな ります。 《POST》ボタン(初期値):チャンネルフェーダーの後の信
	- 号をセンドバスに送ります。セ ンドレベルがチャンネルフェー ダーの影響を受けます。

#### メモ

《PRE》ボタンおよび《POST》ボタンのどちらも選択しない場 合は、センドバスへ信号は送られません。

#### 7 SENDつまみ

センドバスに送る信号のレベル(センドレベル)を調節します。

調節範囲:0 ~ 127(初期値:0)

《SEND》つまみをマウスでクリックしたまま上下に動かし(ド ラッグ)て、センドレベルを調節します。

マウスをドラッグしている間は、調節した値が《SEND》つま みの下側に表示されます。

#### 8 SOLOボタン

《SOLO》ボタンをクリックすると、《SOLO》ボタンが点灯し たチャンネルがソロになります。そのとき、ソロを選択してい ないチャンネルは自動的にミュートされて、《MUTE》ボタンが 点灯します。(初期値:オフ)

また、複数のチャンネルを同時にソロにすることも可能です。

#### メモ

- ·全ての《SOLO》ボタンがオフの状態で、あるチャンネルの 《SOLO》ボタンをクリックするとソロモードへ入り、他の全て のチャンネルが自動的にミュートされて、《MUTE》ボタンが点 灯します。
- · 全ての《SOLO》ボタンがオフになると、ソロモードが解除さ れます。このとき、ソロモードにより自動的にミュートされて いたチャンネルのミュートが解除され、ソロモードに入る前の ミュート状態が復帰します。
- i《MASTER L/R》チャンネルの《MUTE》ボタンは、ソロによ り自動的にオンにはなりません。
- ソロの設定は、保存されません。電源オフ後(再起動時)は、 全てのソロとミュートが解除されます。

#### 9 MUTEボタン

《MUTE》ボタンをクリックすると、《MUTE》ボタンが点灯し たチャンネルがミュート(消音)されます。(初期値:オフ)

#### メモ

ミュートは、《MUTE》ボタンでのオン/オフ時以外に、《SOLO》 ボタンを使用したときにも自動的に切り換わります。

#### 0 パンスライダー

各チャンネルの入力信号のステレオ定位を調節します。 パンスライダーのノブをマウスでクリックしたまま左右に動か し(ドラッグ)て、ステレオ定位を調節します。 マウスをドラッグしている間は、調節した位置がフェーダーレ べル表示部(13)に表示されます。 左端のときは《L15》、右端のときは《R15》になります。 中央では《C》を表示します。

設定範囲: 《L15》 - 《L1》、《C》、《R1》 - 《R15》 (初期値: 《C》) パンスライダーのノブの色は、中央《C》のとき青色、それ以 外は黄色になります。

#### メモ

- ·パンスライダーのノブが中央のとき、3dB下げられた信号が奇数 チャンネルはLバスに、偶数チャンネルはRバスに送られます。
- 《LINK》ボタンがオンのとき、パンスライダーはLチャンネル(奇 数チャンネル)とRチャンネル(偶数チャンネル)の音量バラ ンス調節になります。
- •パソコンのキーボードで以下のキーを押しながらパンスライ ダーのノブをクリックすると、ノブが《C》の位置に戻ります。  $W_{\text{index}}$

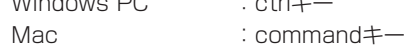

#### ⑪ チャンネルフェーダー

各チャンネルのミックスレベルを調節します。 チャンネルフェーダーのフェーダーノブをマウスでクリックし たまま上下に動かし(ドラッグ)て、チャンネルレベルを調節 します。

調節した値が、フェーダーレベル表示部 (13) に表示されます。

#### メモ

パソコンのキーボードで以下のキーを押しながらチャンネル フェーダーのフェーダーノブをクリックすると、フェーダーノ ブが《0》dBの位置に戻ります。

Windows PC : ctrlキー Mac : commandキー

#### w チャンネルレベルメーター

入力信号のレベルをチャンネルレベルメーターに表示します。 レベルメーターの最上部は、オーバーロードインジケーターです。 《Multitrack》モードではエフェクトがかかる前のレベル、 《Stereo Mix》モードではエフェクトがかかった後のレベルを 表示します。

#### メモ

各チャンネルのメーターはプリフェーダー(フェーダーに入る 前)です。フェーダーで調節する、またはミュートをかけても レベルメーターには反映されません。

#### (3) フェーダーレベル表示部/パン位置表示部

この表示部の上にあるチャンネルフェーダーのレベルをデシベ ル単位の数値で表示します。 パンスライダーを使ってステレオ定位を調節しているときは、 パンスライダーの調節位置を表示します。

# 第5章 ミキサーパネルの設定

#### (14) LINKボタン

《LINK》ボタンをクリックすると、《LINK》ボタンに対して隣 り合うチャンネルのミキサー機能がステレオリンクし、《LINK》 ボタンが点灯します。(初期値:オフ)

ステレオリンクがオンのとき、ステレオリンクモードの表示に 変わり、各チャンネルの各ボタンおよび各つまみ類が統合され ます。また、チャンネルレベルメーターがステレオ表示になり ます。

#### メモ

- ステレオリンクをオンにした場合、各ボタンおよび各つまみ類 の設定は、リンク前の奇数チャンネルの設定になります。ただし、 パンスライダーは中央《C》に設定されます。
- i ステレオリンクをオフにした場合、両チャンネルともリンク時 の設定が保持されます。ただし、ダイナミクスエフェクトのア サインは奇数チャンネルに、パンスライダーは中央《C》に設 定されます。

• ステレオリンクをオンにした場合、パンスライダーのノブが中 央《C》のとき、3dB下げられた信号が奇数チャンネルはLバス に、偶数チャンネルはRバスに送られます。このため、ステレ オリンクせずに奇数チャンネルのパンスライダーを《L15》にし、 偶数チャンネルを《R15》にした場合より3dB小さくなります。

#### (5) チャンネル名表示

本機の入力端子のチャンネル名、およびパソコンの出力信号の チャンネル名を表示します。

設定したミキサーモードにより、使用可能なチャンネルが異な ります。

(6) LINE OUTPUTS SELECTボタン

ANALOG (BALANCED) OUTPUT  $L / R$ 端 子、 お よ び PHONES端子から出力する信号を選択します。

#### 選択肢

《Master L and R》ボタン (初期値): ANALOG (BALANCED) LINE IN 1 / 2端子または MIC IN 1 / 2端子に入力された信号、およびDIGITAL (AES/EBU) IN端子に入力された信号とUSB経由で入 力されたパソコンの出力信号をミキサーでミックスした 信号を出力します。

《Analog in 1 and 2》ボタン:

ANALOG (BALANCED) LINE IN 1 / 2端子または MIC IN 1 / 2端子に入力された信号を、直接出力します。 《Digital in 1 and 2》ボタン:

DIGITAL (AES/EBU) IN端子に入力された信号を、直 接出力します。

《Computer 1 and 2》ボタン:

パソコンの《Computer 1》と《Computer 2》からの 出力を、直接出力します。

《Computer 3 and 4》ボタン:

パソコンの《Computer 3》と《Computer 4》からの 出力を、直接出力します。

### メモ

《INTERFACE》タブ画面の《Mixer Mode》項目の設定により、 選択可能な入力先が異なります。

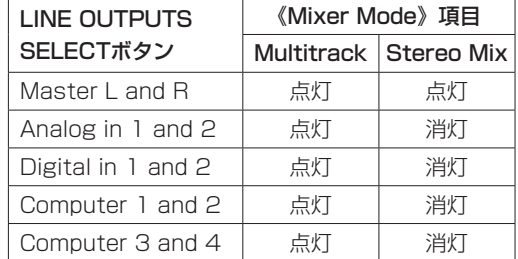

#### **17) センドエフェクトボタン**

《REVERB》ボタンを押して、ステレオバスにエフェクト (REVERB)をかけます。(初期値:オフ) リバーブがオンのとき、《REVERB》ボタンが点灯します。

#### メモ

- サンプリング周波数の条件により使用できない場合は、オンに することはできません。
- i このボタンでのセンドエフェクトのオン/オフと《EFFECTS》 タブ画面でのセンドエフェクトのオン/オフの状態は、連動し ます。

#### 18 RETURNつまみ

センドエフェクトからステレオバスに戻す信号のリターンレベ ルを調節します。

調節範囲:0 ~ 127(初期値:64)

《RETURN》つまみをマウスでクリックしたまま上下に動かし (ドラッグ) て、リターンレベルを調節します。 マウスをドラッグしている間は、調節した値が《RETURN》つ まみの下側に表示されます。

#### **19 SENDつまみ**

センドバスからセンドエフェクトに送る信号のセンドマスター レベルを調節します。

調節範囲:0 ~ 127(初期値:127)

《SEND》つまみをマウスでクリックしたまま上下に動かし(ド ラッグ)て、センドレベルを調節します。

マウスをドラッグしている間は、調節した値が《SEND》つま みの下側に表示されます。

#### p DIGITAL OUTPUTS SELECTボタン

DIGITAL(AES/EBU)OUT端子から出力する信号を選択します。

#### 選択肢

《Master L and R》ボタン (初期値):

ANALOG (BALANCED) LINE IN 1 / 2端子または MIC IN 1 / 2端子に入力された信号、およびDIGITAL (AES/EBU) IN端子に入力された信号とUSB経由で入 力されたパソコンの出力信号をミキサーでミックスした 信号を出力します。

#### 《Analog in 1 and 2》ボタン:

ANALOG (BALANCED) LINE IN 1 / 2端子または MIC IN  $1 / 2$ 端子に入力された信号を、直接出力します。 《Digital in 1 and 2》ボタン:

DIGITAL (AES/EBU) IN端子に入力された信号を、直 接出力します。

《Computer 1 and 2》ボタン:

パソコンの《Computer 1》と《Computer 2》からの 出力を、直接出力します。

《Computer 3 and 4》ボタン:

パソコンの《Computer 3》と《Computer 4》からの 出力を、直接出力します。

#### メモ

i《INTERFACE》タブ画面の《Mixer Mode》項目の設定により、 選択可能な入力先が異なります。

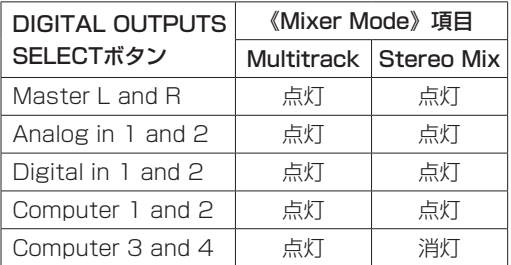

i ミキサー機能を通さずにWindows Media Player やiTunes な どの出力を本機のDIGITAL (AES/EBU) OUT端子から出力し たい場合は、《DIGITAL OUTPUTS SELECT》ボタンの設定 を《Computer 1and 2》に設定してください。

#### a DIGITAL OUTPUTS FORMATボタン

DIGITAL (AES/EBU) OUT端子に出力されるデジタル信号の 出力フォーマットを選択します。

選択肢:《AES/EBU》(初期値)、《S/PDIF》

#### 22 マスターフェーダー

出力信号のレベルを調節します。

マスターフェーダーのフェーダーノブをマウスでクリックした まま上下に動かし(ドラッグ)て、マスターレベルを調節します。 調節した値が、マスターフェーダーレベル表示部(23)に表示 されます。

#### メモ

パソコンのキーボードで以下のキーを押しながらマスター フェーダーのフェーダーノブをクリックすると、フェーダーノ ブが《0》dBの位置に戻ります。

Windows PC : ctrlキー Mac : commandキー

#### 23 マスターフェーダーレベル表示部

マスターフェーダーのレベルをデシベル単位の数値で表示しま す。

#### 24 マスターレベルメーター

マスターレベルをステレオレベルメーターに表示します。 レベルメーターの最上部は、オーバーロードインジケーターで す。

#### メモ

マスターレベルメーターはポストフェーダー(フェーダーを通 した後)です。フェーダーで調節する、またはミュートをかけ たりするとレベルメーターに反映されます。

# <span id="page-21-0"></span>《EFFECTS》タブ画面

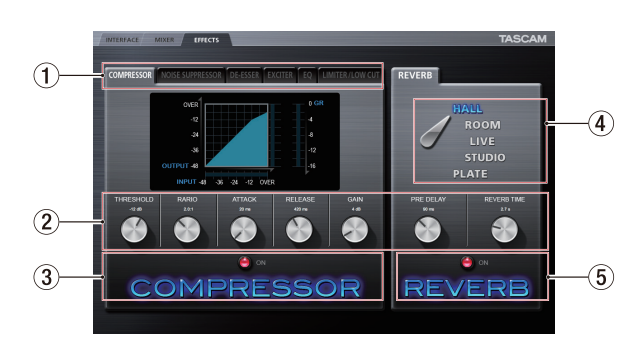

《EFFECTS》タブ画面は、内蔵エフェクターの設定を行います。 メモ

《EFFECTS》タブ画面の設定は、電源オフ後(再起動時)も設 定が保持されます。

#### (1) ダイナミクスエフェクトタブ

使用するダイナミクスエフェクトのタブをクリックすると、選 択されたエフェクトが前面に表示されます。

選択肢:

#### 《COMPRESSOR》、《NOISE SUPPRESSOR》、《DE-ESSER》、《EXCITER》、《EQ》、《LIMITER/LOW CUT》

各ダイナミクスエフェクトの詳細は[、23ページ「ダイナミク](#page-22-1) [スエフェクト」を](#page-22-1)ご参照ください。

#### (2) パラメーター調節つまみ

各パラメーターのつまみをマウスでクリックしたまま上下に動 かし(ドラッグ)て、調節します。

調節した各パラメーターの値は、各つまみの上側に表示されま す。

各エフェクトのパラメーターの詳細は、[23ページ「ダイナミ](#page-22-1) [クスエフェクト」](#page-22-1)および [25ページ「センドエフェクト」](#page-24-1)を ご参照ください。

3 ダイナミクスエフェクトのオン/オフボタン、インジ ケーター

表示中のダイナミクスエフェクトタブのエフェクト名またはイ ンジケーターをクリックすると、ダイナミクスエフェクトをオ ン/オフします。

ダイナミクスエフェクトがオンのとき、エフェクト名が点灯し ます。

#### メモ

- 2種類以上のダイナミクスエフェクトを同時に使用することは できません。そのため、使用している以外のダイナミクスエ フェクトをオンにすると、現在使用中のダイナミクスエフェク トは自動的にオフになります。ただし、サンプリング周波数が 44.1k Hzまたは48k Hzのときは《LIMITER/LOW CUT》タ ブの《LIMITER》ボタンと《LOW CUT》ボタンの組み合わせの み同時に使用することができます。その場合には、センドエフェ クトは使用できません。
- このダイナミクスエフェクトのオン/オフと、ミキサーパネル 上のダイナミクスエフェクトのオン/オフの状態は連動します。
- サンプリング周波数の条件により使用できない場合は、オンに することはできません。

(4) リバーブタイプ選択スイッチ

本機の《REVERB》エフェクトには、5種類のリバーブタイプ があります。 使用するリバーブタイプ名をクリックすると、選択されたリバー ブタイプ名が点灯します。 各パラメーターの詳細は[、25ページ「センドエフェクト」](#page-24-1)を ご参照ください。

5 センドエフェクトのオン/オフボタン、インジケーター センドエフェクトタブのエフェクト名またはインジケーターを クリックすると、センドエフェクト(REVERB)をオン/オフ します。

センドエフェクトがオンのとき、エフェクト名が点灯します。

#### メモ

- このセンドエフェクトのオン/オフとミキサーパネル上のセン ドエフェクトのオン/オフの状態は連動します。
- サンプリング周波数の条件により使用できない場合は、オンに することはできません。

#### 内蔵エフェクターの使用制限について

内蔵エフェクターは、サンプリング周波数によって使用できるエ フェクトの数に制限があります。

- 44.1k/48k Hzのときは、ダイナミクスエフェクトおよびセン ドエフェクトの各エフェクトを1種類ずつ使用できます。ただ し、《LIMITER/LOW CUT》タブの《LIMITER》ボタンと《LOW CUT》ボタンの組み合わせのみ同時に使用することができます。 その場合には、センドエフェクトは使用できません。
- 88.2k/96k Hzのときは、ダイナミクスエフェクトおよびセン ドエフェクトの中から1種類のエフェクトだけが使用可能です (エフェクトがオンになっているときに他のエフェクトをオンに すると、それまでオンになっていたエフェクトは自動的にオフ になります)。
- 176.4k/192k Hzのときは、内蔵エフェクトは使用できませ ん。

# <span id="page-22-1"></span><span id="page-22-0"></span>ダイナミクスエフェクト

#### COMPRESSOR(コンプレッサー)

入力音量がスレッショルドレベルを超えた場合に、コンプレッショ ン(音量の変化幅を圧縮)し、音量のバラつきを抑えます。 たとえば、発音時のレベルの高い部分を潰して全体のレベルをそろ え、減衰音のレベルを持ち上げることによって伸びのある音にする

ことができます。 《COMPRESSOR》タブでは、コンプレッサーの入力信号レベル (《INPUT》)と出力信号レベル(《OUTPUT》)、およびゲインリダ クションレベル(《GR》)の3種類のメーターで状態を表示してい ます。

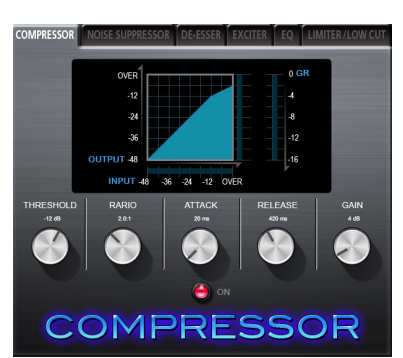

#### THRESHOLDつまみ

エフェクトをかけ始めるレベル (スレッショルドレベル)を 調節します。

設定範囲: -32dB ~ 0dB (初期値: -12dB)

#### RATIOつまみ

入力音量の圧縮率を設定します。

右へ回すほど圧縮率が高くなり、圧縮幅が増加します。

設定範囲: 1.0 : 1 ~ inf : 1 (初期値: 2.0 : 1)

#### ATTACKつまみ

入力音量がスレッショルドレベルを超えた場合に、《RATIO》 つまみで設定された圧縮率までに達するまでの時間を設定し ます。

設定範囲: 2ms ~ 200ms (初期値: 20ms)

#### RELEASEつまみ

入力音量がスレッショルドレベルより下がった後、圧縮が解 除され通常のレベルに戻るまでの時間を設定します。

設定範囲: 10ms ~ 1000ms (初期値: 420ms)

#### GAINつまみ

出力音量の増幅幅を設定します。

コンプレッサーでは音量の圧縮を行うため、入力音に比べ出 力音のレベルは低くなります。《GAIN》つまみで出力音を増 幅させることにより、入力音に近いレベルに戻すことができ ます。

設定範囲: 0dB ~ 32dB (初期値: 4dB)

#### メモ

- 入力がステレオ信号(ステレオリンクしているチャンネルまた はマスター)の場合は、LチャンネルまたはRチャンネルのどち らか一方でもスレッショルドレベルを超えると圧縮動作が始ま り、LチャンネルおよびRチャンネルの両方の音が圧縮されます。
- コンプレッサーがオフのときは、コンプレッサーのカーブは表 示しますが、メーターの表示はしません。

#### NOISE SUPPRESSOR(ノイズサプレッサー)

スレッショルドレベルより音が小さいときに出力レベルを絞ること によりノイズを減衰させ、スレッショルドレベルを超えた際には通 常のレベルで音を出すエフェクターです。

演奏あるいは発音していないときのノイズを軽減する用途に使用し ます。

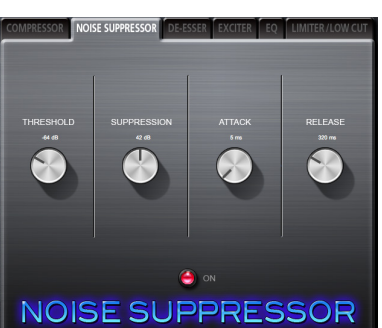

#### THRESHOLDつまみ

エフェクトをかけ始める/かけなくするレベル(スレッショ ルドレベル)を調節します。

設定範囲: -84dB ~ -24dB (初期値: -64dB)

#### SUPPRESSIONつまみ

入力音量がスレッショルドレベルより下がったとき、どの程 度出力レベルを減衰させるかの量を設定します。 大きな値に設定するほど出力レベル、ノイズが大きく減衰し ます。

設定範囲:12dB ~ 72dB(初期値:42dB)

#### ATTACKつまみ

入力音量がスレッショルドレベルより下がった場合に、目標 の減衰量まで達する時間を設定します。

設定範囲:0ms ~ 4000ms(初期値:5ms)

#### RELEASEつまみ

入力音量がスレッショルドレベルを超えた場合に、減衰効果 が無くなるまでの時間を設定します。

設定範囲:0ms ~ 4000ms(初期値:320ms)

#### メモ

入力がステレオ信号(ステレオリンクしているチャンネルまた はマスター)の場合は、LチャンネルおよびRチャンネルの両方 がスレッショルドレベルを下回るとノイズサプレッサーが動作 します。

#### DE-ESSER(ディエッサー)

高音領域に特化したコンプレッサーです。ボーカルの「サシスセソ」 や「ツ」など高音のきつい発音を和らげるのに用います。

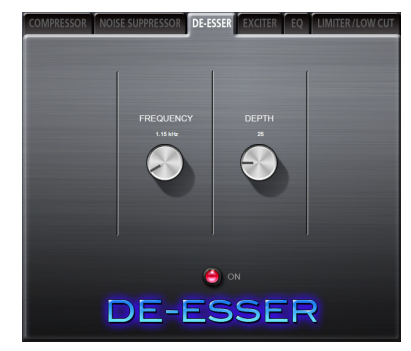

#### FREQUENCYつまみ

どの周波数以上の音でディエッサーを動作させるかを設定し ます。

設定範囲: 1k Hz ~ 4k Hz (初期値: 1 15k Hz)

#### DEPTHつまみ

圧縮の度合いを設定します。

値が大きいほど圧縮が大きくかかります(ディエッサー効果 が大きくなります)。

設定範囲: 1~100 (初期値: 25)

#### EXCITER(エキサイター)

元の音を維持したまま高域の倍音を強調することにより、音をくっ きり・きらびやかにするエフェクターです。

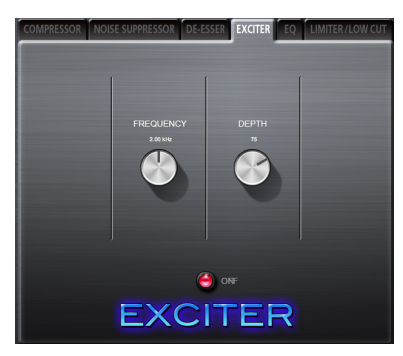

#### FREQUENCYつまみ

どの周波数以上の倍音を強調するかを設定します。 設定範囲: 1k Hz  $\sim$  4k Hz (初期値: 2.00kHz)

#### DEPTHつまみ

倍音強調の度合いを設定します。 値が大きいほどより強く強調されます。

設定範囲:1 ~ 100(初期値:75)

#### EQ(3バンドイコライザー)

特定の周波数帯域を増幅あるいは減衰させるエフェクターです。 個々の楽器の色付けや、幅広い帯域のバランス調整や余分な帯域の ピンポイント・カットなどに使用します。

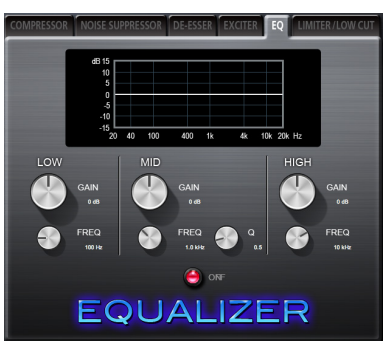

現在の設定での周波数特性を表示します(EQがオフのときもグラ フは表示されます)。

HIGHバンドはハイシェルビング(棚型)イコライザー、LOWバン ドはローシェルビング(棚型)イコライザー、MIDバンドはピーキ ング(ベル型)イコライザーです。

#### LOW GAINつまみ

LOWバンドの増幅・減衰量を設定します。

設定範囲: ±12dB (初期値: OdB)

#### LOW FREQつまみ

LOWバンドのカットオフ周波数を設定します。

設定範囲: 32 Hz ~ 1.6k Hz (初期値: 100Hz)

#### MID GAINつまみ

MIDバンドの増幅・減衰量を設定します。

設定範囲: ±12dB (初期値: OdB)

#### MID FREQつまみ

MIDバンドのセンター周波数を設定します。

設定範囲: 32 Hz ~ 18k Hz (初期値: 1.0k Hz)

#### MID Qつまみ

MIDバンドの尖鋭度(尖り具合)を設定します。 値が大きいほど尖った特性になり、狭い範囲の周波数帯域に 作用します。値が小さいほどなだらかな特性になり、広い範 囲の帯域に作用します。

設定範囲:0.25 ~ 16(初期値:0.5)

#### HIGH GAINつまみ

HIGHバンドの増幅・減衰量を設定します。

設定範囲: ±12dB (初期値: OdB)

#### HIGH FREQつまみ

HIGHバンドのカットオフ周波数を設定します。

設定範囲: 1.7k Hz  $\sim$  18k Hz (初期値: 10k Hz)

## <span id="page-24-0"></span>LIMITER / LOW CUT(リミッター/ローカットフィルター)

このエフェクトタブは、リミッター機能とローカットフィルター機 能を設定することができます。

リミッター機能(《LIMITER》)は、アナログ入力レベルに応じて 本機の入力ゲインが変化し、大きい音が入力されても歪まないよう な録音レベルに調節する機能です。リミッター機能は、アナログ入 力以外には使用することはできません。

ローカットフィルター機能(《LOW-CUT》)は、マイク入力時に 入りやすい空調機の音や風の音などの低域ノイズを低減する機能で す。

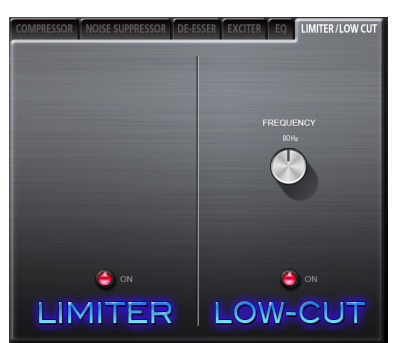

#### FREQUENCYつまみ

ローカットフィルターのカットオフ周波数を設定します。 選択肢: 40Hz、80Hz (初期値)、120Hz

#### メモ

- サンプリング周波数が44.1k/48kHzのときは、リミッター機 能とローカットフィルター機能を同時に使用することができま す。ただし、リミッター機能とローカットフィルター機能を同 時に使用する場合は、センドエフェクトを使用することはでき ません。
- リミッター機能の設定はオン/オフのみで、設定可能なパラメー ターはありません。

#### <span id="page-24-1"></span>センドエフェクト

#### REVERB(リバーブ)

原音に対して残響を加えるエフェクターです。原音を様々な時間で 遅延させた複数の音を自然に近い対時間減衰特性を持たせて混ぜる ことにより、ホール、ライブハウスやスタジオのような残響を生み 出します。

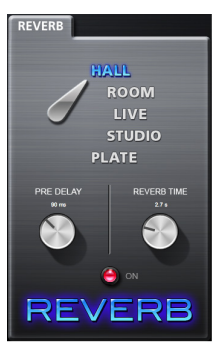

#### リバーブタイプ選択スイッチ

リバーブタイプを選択します。

リバーブタイプによって残響音の密度やレベルが変化します。 選択肢:HALL( 初 期 値 )、ROOM、LIVE、STUDIO、 PLATE

#### PRE DELAYつまみ

初期反射音の遅延時間を設定します。 値が大きいほど、広い空間の反射音となります。

設定範囲:0ms ~ 250ms(初期値:42ms)

#### REVERB TIMEつまみ

残響音の持続時間を設定します。 値が大きいほど残響音が長く持続します。

設定範囲:0.1s ~ 10s(初期値:2.7s)

# <span id="page-25-1"></span><span id="page-25-0"></span>ミキサーパネルのプルダウンメニュー

ミキサーの設定またはエフェクトの設定を初期化(リセット)する には、メニューバーにある《File》メニュー(Windows)または 《TASCAM UH-7000 Mixer Panel》(Mac)から操作を行います。

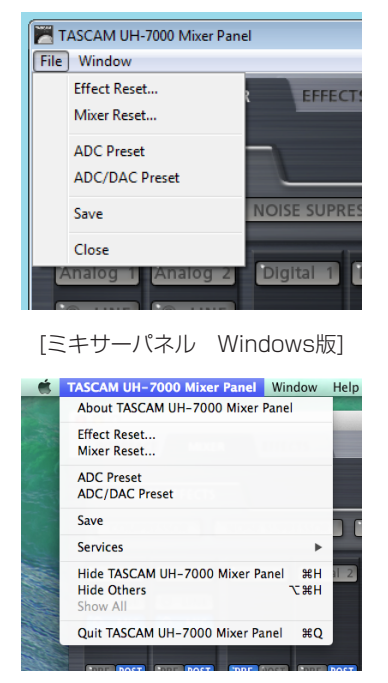

[ミキサーパネル Mac版]

#### Effect Reset項目

《EFFECTS》タブ画面内の全ての設定項目を初期化します[。\(→](#page-25-2) [26ページ「エフェクト設定の初期化」\)](#page-25-2)

#### Mixer Reset項目

《MIXER》タブ画面内の設定項目を初期化します。(→ [27ペー](#page-26-1) [ジ「ミキサー設定の初期化」\)](#page-26-1)

#### ADC Preset項目

本機をA/Dコンバーターとして使用する場合に、ミキサーパネルの 各タブ画面の設定項目がA/Dコンバーターとして使用しやすい設定 値に設定します。(→ [27ページ「A/Dコンバーターとして使う」\)](#page-26-2)

#### ADC / DAC Preset項目

本機をA/DコンバーターおよびD/Aコンバーターとして使用する 場合に、ミキサーパネルの各タブ画面の設定項目がA/DまたはD/A コンバーターとして使用しやすい設定値に設定します[。\(→](#page-27-2) 28 [ページ「A/DコンバーターおよびD/Aコンバーターとして使う」\)](#page-27-2)

#### Save項目

現在のミキサーパネルの設定内容を本体のメモリーに保存します。 ここで保存された設定は、スタンドアロンモード動作時の動作設定 となります。(→ [28ページ「ミキサーパネルの設定の保存」\)](#page-27-1)

#### Close項目

ミキサーパネルを閉じます。

#### <span id="page-25-2"></span>エフェクト設定の初期化

《EFFECTS》タブ画面内の全ての設定項目を初期化します。

#### 注意

初期化を行うと、以前の設定に戻すことはできません。

**1.** メニューバーの《File》メニュー(Windows)または《TASCAM UH-7000 Mixer Panel》 (Mac) から《Effect Reset...》 項目をクリックします。

以下の確認メッセージが表示されます。

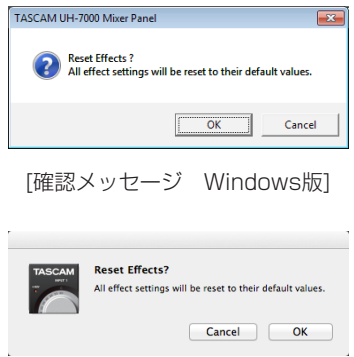

[確認メッセージ Mac版]

- **2.** メッセージ内の《OK》ボタンをクリックして、エフェクトの 設定を初期値に戻します。 初期化される項目は、以下の通りです。
	- o COMPRESSOR THRESHOLD、RATIO、ATTACK、RELEASE、GAIN
	- o NOISE SUPPRESSOR THRESHOLD、SUPPRESSION、ATTACK、RELEASE
	- o DE-ESSER FREQUENCY、DEPTH
	- $E$  EXCITER FREQUENCY、DEPTH
	- $\bullet$  EQ 全帯域 (LOW、MID、HIGH) のGAIN、FREQとMIDのQ
	- o REVERB ROOM TYPE、PRE DELAY、REVERB TIME

#### メモ

- i《Cancel》ボタンをクリックすると初期化せずに、ミキサーパ ネルに戻ります。
- **. 《Effect Reset...》**項目で初期化されないダイナミクスエフェ クト、またはセンドエフェクトのオン/オフやダイナミクスエ フェクトのアサインなどの項目は、《Mixer Reset...》を行った 場合に初期化されます。各エフェクトの設定の初期値について は、各エフェクトの詳細をご参照ください。

#### <span id="page-26-1"></span><span id="page-26-0"></span>ミキサー設定の初期化

《MIXER》タブ画面内の設定項目を初期化します。

#### 注意

初期化を行うと、以前の設定に戻すことはできません。

**1.** メニューバーの《File》メニュー(Windows)または《TASCAM UH-7000 Mixer Panel》 (Mac) から《Mixer Reset...》 項目をクリックします。

以下の確認メッセージが表示されます。

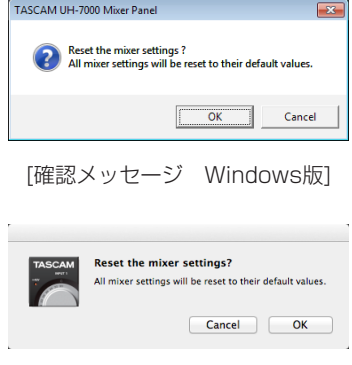

[確認メッセージ Mac版]

**2.** メッセージ内の《OK》ボタンをクリックし、ミキサーなどの 設定を初期値に戻します。 初期化される項目および初期値は、以下の通りです。 《INTERFACE》タブ画面の以下の項目

# ● Mixer Mode項目 **:** Multitrack

《MIXER》タブ画面の以下の項目

- ダイナミクスエフェクト :オフ ● ダイナミクスエフェクトのアサインボタン :オフ
- エフェクトセンド選択ボタン (全チャンネル): POST
- センドつまみ (全チャンネル) :0
- SOLOボタン (全チャンネル) :オフ
- MUTEボタン(全チャンネル) :オフ
- パンスライダー (全チャンネル) :《C》センター
- **チャンネルフェーダー (全チャンネル) : OdB**
- LINKボタン(全ペアチャンネル) :オフ
- センドエフェクト :オフ
- **SENDつまみ** : 127
- RETURNつまみ :64
- マスターフェーダー : 0dB
- MON MIXスライダー :中央
- 
- LINE OUTPUTS SELECTボタン: Master L and R
- DIGITAL OUTPUTS SELECTボタン: Computer 1 and 2(《Multitrack》モード時の初期値) Master L and R (《Stereo Mix》モード時の初期値)

#### メモ

《Cancel》ボタンをクリックすると初期化せずに、ミキサーパ ネルに戻ります。

## <span id="page-26-2"></span>A/Dコンバーターとして使う

ミキサーパネルの各タブ画面の設定項目をA/Dコンバーターとして 使用しやすい設定値に設定します。

**1.** メニューバーの《File》メニュー(Windows)または《TASCAM UH-7000 Mixer Panel》 (Mac) から《ADC Preset》項 目をクリックします。

以下の確認メッセージが表示されます。

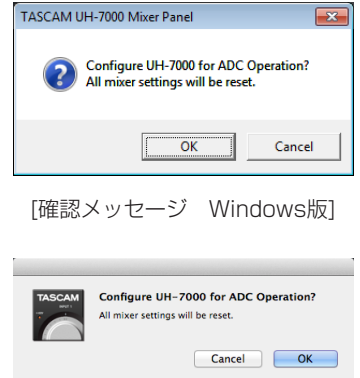

[確認メッセージ Mac版]

**2.** メッセージ内の《OK》ボタンをクリックすると、ミキサーパ ネルの各タブ画面の設定項目がA/Dコンバーターとして使用 しやすい設定値に設定されます。 設定される項目および値は、以下の通りです。

#### 《INTERFACE》タブ画面の以下の項目

● Mixer Mode項目 (internal contract) : Multitrack

#### 《MIXER》タブ画面の以下の項目

- ダイナミクスエフェクトボタン :オフ
- ダイナミクスエフェクトのアサインボタン :オフ
- エフェクトセンド選択ボタン (全チャンネル): POST
- SENDつまみ (全チャンネル) : 0
- SOLOボタン(全チャンネル) :オフ
- MUTEボタン(全チャンネル) :オフ
- パンスライダー (全チャンネル) :《C》センター
- チャンネルフェーダー (Analog 1 / 2) : OdB
- チャンネルフェーダー (Digital 1 / 2) :-∞dB
- チャンネルフェーダー (Computer 1-4) : -∞dB
- LINKボタン(全ペアチャンネル) :オフ
- センドエフェクト :オフ
- **SENDつまみ** : 127
- RETURNつまみ : 64
- マスターフェーダー : 0dB
- MON MIXスライダー : Input
- **LINE OUTPUTS SELECTボタン: Master L and R**
- DIGITAL OUTPUTS SELECTボタン

:Analog in 1 and 2

### メモ

設定後もこれらの設定値を自由に変更することができます。

#### <span id="page-27-2"></span><span id="page-27-0"></span>A/DコンバーターおよびD/Aコンバーターとして使う

ミキサーパネルの各タブ画面の設定項目をA/DまたはD/Aコン バーターとして使用しやすい設定値に設定します

**1.** メニューバーの《File》メニュー(Windows)または《TASCAM UH-7000 Mixer Panel》(Mac)から《ADC/DAC Preset》 項目をクリックします。

以下の確認メッセージが表示されます。

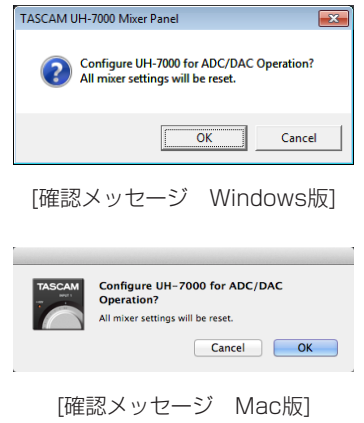

**2.** メッセージ内の《OK》ボタンをクリックすると、ミキサーパ ネルの各タブ画面の設定項目がA/DまたはD/Aコンバーター として使用しやすい設定値に設定されます。 設定される項目および値は、以下の通りです。

《INTERFACE》タブ画面の以下の項目

- Mixer Mode項目 **:** Multitrack
- Sample Clock Source項目 : Automatic
- 《MIXER》タブ画面の以下の項目
- ダイナミクスエフェクトボタン :オフ
- ダイナミクスエフェクトのアサインボタン :オフ
- エフェクトセンド選択ボタン (全チャンネル): POST
- SENDつまみ (全チャンネル) : 0
- SOLOボタン (全チャンネル) :オフ
- MUTEボタン(全チャンネル) :オフ
- **パンスライダー(全チャンネル) :《C》センター**
- **チャンネルフェーダー (全チャンネル) : OdB**
- LINKボタン (全ペアチャンネル) :オフ
- センドエフェクト :オフ
- SENDつまみ :127
- RETURNつまみ :64
- o マスターフェーダー :0dB
- LINE OUTPUTS SELECTボタン

:Digital in 1 and 2

● DIGITAL OUTPUTS SELECTボタン

:Analog in 1 and 2

#### メモ

設定後もこれらの設定値を自由に変更することができます。

#### <span id="page-27-1"></span>ミキサーパネルの設定の保存

現在のミキサーパネルの設定内容を本体のメモリーに保存します。 ここで保存された設定は、スタンドアロンモード動作時の動作設定 となります。

#### 注意

ミキサーパネルの設定内容は、本機のメモリーに1つしか保存 できません。そのため保存動作を行うと以前の設定は消去され ます。

**1.** メニューバーの《File》メニュー(Windows)または《TASCAM UH-7000 Mixer Panel》 (Mac) から《Save》 項目をクリッ クします。

以下の確認メッセージが表示されます。

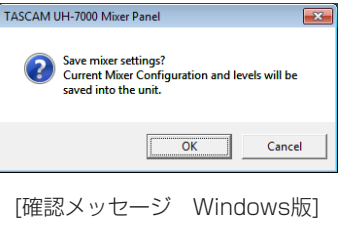

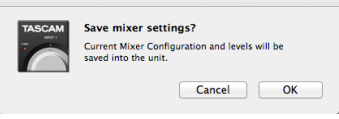

[メッセージ Mac版]

**2.** メッセージ内の《OK》ボタンをクリックし、現在のミキサー パネルの設定内容を本機のメモリーに保存します。

#### メモ

本機が保存動作を行っている間は、一瞬音が途切れる場合があ ります。

#### <span id="page-28-0"></span>概要

本機は、本機とパソコンがUSB接続されていない状態で、本機の 電源をオンにすると、本機はスタンドアロンモードで動作します。 パソコンを使わずに、本機をA/DコンバーターあるいはD/Aコン バーターなどとして動作させることができます。

# スタンドアロンモード動作時の各設定

スタンドアロンモード動作時は、本機のメモリーに保存されている ミキサーパネルの設定内容を呼び出して動作します。予めお好み のミキサーパネルの設定を、プルダウンメニュー内の《Save》項 目を使って本機のメモリーに保存しておくことで、スタンドアロ ンモードの動作設定を自由に変更することができます[。\(→](#page-27-1) 28 [ページ「ミキサーパネルの設定の保存」\)](#page-27-1)

#### 注意

ミキサーパネルの設定内容は、本機のメモリーに1つしか保存 できません。そのため保存動作を行うと以前の設定は消去され ます。

#### メモ

スタンドアロンモード動作時の各設定は、パソコン未接続時に は変更/保存はできません。

工場出荷時に本機のメモリーに保存されているミキサーパネルの設 定は、以下の通りです。

#### 《INTERFACE》タブ画面

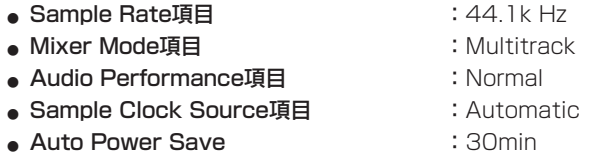

#### 《MIXER》タブ画面

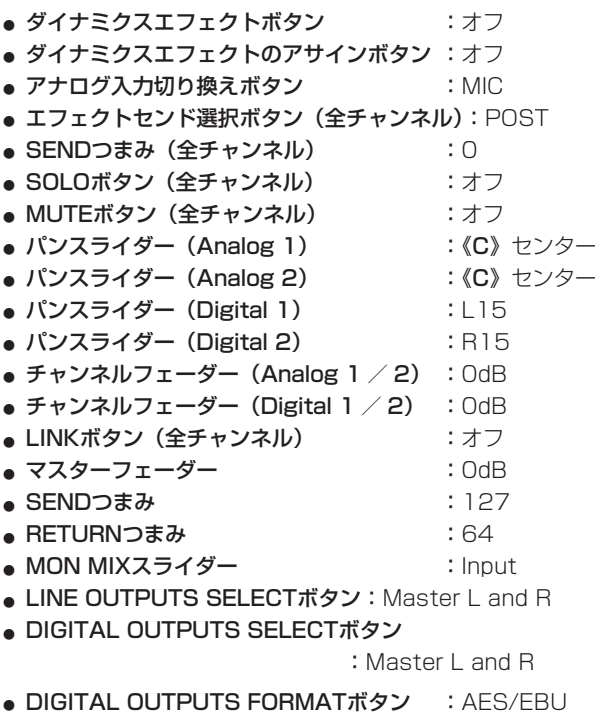

# <span id="page-29-0"></span>第7章 アプリケーションガイド

ここでは、いくつかのオーディオアプリケーションと組み合わせて 使用する場合の各設定方法を紹介します。

#### ソフトウェアDAW

ソフトウェアDAWは、そのDAWによって設定方法が異なります。 ソフトウェアDAWをご使用の場合は、DAWの取扱説明書をご覧く ださい。

# Windows XPとWindows Media Player

- **1.** 全てのアプリケーションを終了し、《スタート》より《コント ロールパネル》を開きます。
- **2.** 《サウンドとオーディオ デバイスのプロパティ》画面を開き ます。

#### メモ

**上記項目が見あたらない場合は、《サウンド、音声、およびオー** ディオデバイス》をクリックした後に表示されます。

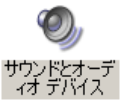

- **3.** 《オーディオ》タブをクリックし、《オーディオ》タブ画面を表 示します。
- **4.** 《音の再生》項目の《既定のデバイス》を《TASCAM UH-7000》に設定します。

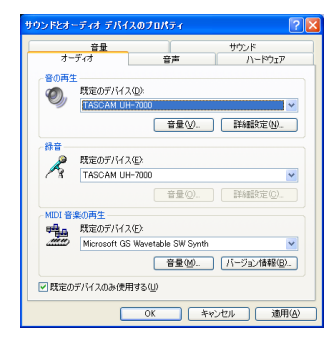

#### メモ

本機を録音デバイスとして使う場合には、《録音》項目の《既定 のデバイス》を《TASCAM UH-7000》に設定します。

- **5.** 設定が終了したら、《OK》ボタンをクリックします。
- **6.** Windows Media Playerを起動し、オーディオファイルを選 択して再生を行ってください。

#### メモ

- · Windows Media Playerを起動した状態で設定を行った場合は、 Windows Media Player側でデバイスの切り換えが認識されませ ん。この場合は、Windows Media Playerを再起動してください。
- · 上記設定/操作を正しく行っても音が出ない場合は、USBケー ブルを抜いてパソコンを再起動してください。
- この設定を行うと本機経由で音は出ますが、パソコンのスピー カーやヘッドホン端子からは音は出なくなります。
- 初期値では、ミキサーの設定でパンがセンター《C》になっている ため、再生音がモノラルに聴こえます。必要に応じて内蔵ミキサー の設定を行ってください。(→ [18ページ「《MIXER》タブ画面」\)](#page-17-1)
- ミキサー機能を通さずにWindows Media Playerの出力を本機の DIGITAL (AES/EBU) OUT端子から出力したい場合は、ミキサー パネルの《MIXER》タブ画面で《DIGITAL OUTPUTS SELECT》 項目の設定を《Computer 1 and 2》に設定してください。

# Windows 7とWindows Media Player

- **1.** 全てのアプリケーションを終了し、スタートボタンより《コン トロールパネル》を開きます。
- **2.** 《サウンド》画面を開きます。

#### メモ

上記項目が見あたらない場合は、《ハードウェアとサウンド》を クリックした後に表示されます。

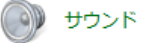

**3.** 《再生》タブ画面の《スピーカー TASCAM UH-7000》を右 クリックし、表示されたポップアップメニュー内の《既定のデ バイスとして設定》をクリックします。 このとき、緑のチェックマーク(《ノ》) が《スピーカー TASCAM UH-7000》に移動します。

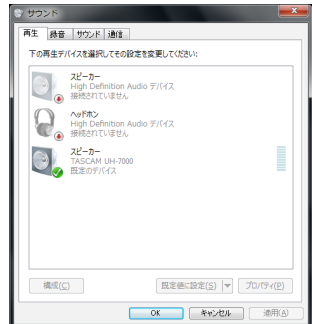

#### メモ

本機を録音デバイスとして使う場合には、《録音》タブ画面の《ラ イン入力 TASCAM UH-7000》を《既定のデバイスとして設 定》に設定します。

- **4.** 設定が終了したら、《OK》ボタンをクリックします。
- **5.** Windows Media Playerを起動し、オーディオファイルの再 生を行ってください。

#### メモ

- Windows Media Plaverを起動した状態で設定を行った場合 は、Windows Media Player側でデバイスの切り換えが認識さ れません。この場合、Windows Media Playerを再起動してく ださい。
- · 上記設定/操作を正しく行っても音が出ない場合は、USBケー ブルを抜いてパソコンを再起動してください。
- この設定を行うと本機経由で音は出ますが、パソコンのスピー カーやヘッドホン端子からは音が出なくなります。
- 初期値では、ミキサーの設定でパンがセンター《C》になって いるため、再生音がモノラルに聴こえます。必要に応じて内蔵 ミキサーの設定を行ってください。(→ [18ページ「《MIXER》](#page-17-1) [タブ画面」\)](#page-17-1)
- ミキサー機能を通さずにWindows Media Plaverの出力を本機 のDIGITAL (AES/EBU) OUT端子から出力したい場合は、ミ キサーパネルの《MIXER》タブ画面で《DIGITAL OUTPUTS SELECT》項目の設定を《Computer 1 and 2》に設定して ください。

*30 TASCAM UH-7000*

# <span id="page-30-0"></span>Windows 8とWindows Media Player

**1.** 全てのアプリケーションを終了し、スタート画面上で右クリッ クして表示されるアプリバーの《すべてのアプリ》ボタンをク リックしアプリ画面を表示します。

#### メモ

Windows 8.1では、スタート画面左下にある↓アイコンをク リックしてアプリ画面を表示します。

- **2.** 《コントロールパネル》をクリックします。
- **3.** 《ハードウェアとサウンド》をクリックして開いた後、《サウン ド》画面を開きます。
- **4.** 《再生》タブ画面の《スピーカー TASCAM UH-7000》を右 クリックし、表示されたポップアップメニュー内の《既定のデ バイスとして設定》をクリックします。 このとき、緑のチェックマーク(《v》)が《スピーカー

TASCAM UH-7000》に移動します。

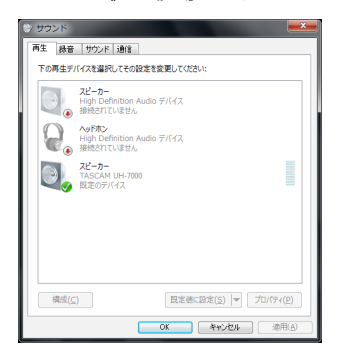

#### メモ

本機を録音デバイスとして使う場合には、《録音》タブ画面の《ラ イン入力 TASCAM UH-7000》を《既定のデバイスとして設 定》に設定します。

- **5.** 設定が終了したら、《OK》をクリックします。
- **6.** Windows Media Playerを起動し、オーディオファイルを選 択して再生を行ってください。

#### メモ

- · Windows Media Playerを起動した状態で設定を行った場合 は、Windows Media Player側でデバイスの切り換えが認識さ れません。この場合、Windows Media Playerを再起動してく ださい。
- · 上記設定/操作を正しく行っても音が出ない場合は、USBケー ブルを抜いてパソコンを再起動してください。
- この設定を行うと本機経由で音は出ますが、パソコンのスピー カーやヘッドホン端子からは音は出なくなります。
- 初期値では、ミキサーの設定でパンがセンター《C》になって いるため、再生音がモノラルに聴こえます。必要に応じて内蔵 ミキサーの設定を行ってください。(→ [18ページ「《MIXER》](#page-17-1) [タブ画面」\)](#page-17-1)
- ミキサー機能を通さずにWindows Media Playerの出力を本機 のDIGITAL (AES/EBU) OUT端子から出力したい場合は、ミ キサーパネルの《MIXER》タブ画面で《DIGITAL OUTPUTS SELECT》項目の設定を《Computer 1 and 2》に設定して ください。

# Mac OS XとiTunes

- **1.** 《アプリケーション》フォルダー内の《ユーティリティ》フォ ルダー内にある《オーディオMIDI設定》をダブルクリックし、 くオーディオ装置》画面を開きます。
- **2.** 《UH-7000》をクリックして選択し、右クリックまたは controlキーを押しながら《UH-7000》をクリックして表示 されるポップアップメニュー内の《このサウンド出力装置を使 用》をクリックします。

スピーカーのマークが《UH-7000》に移動します。

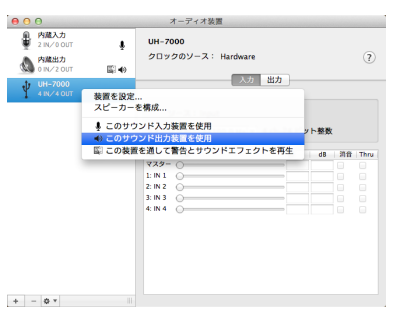

#### メモ

本機を録音デバイスとして使う場合には、《UH-7000》を《こ のサウンド入力装置を使用》に設定します。

**3.** iTunesを起動し、オーディオファイルを選択して再生を行っ てください。

#### メモ

ミキサー機能を通さずにiTunesの出力を本機のDIGITAL (AES/EBU) OUT端子から出力したい場合は、ミキサーパネ ルの《MIXER》タブ画面で《DIGITAL OUTPUTS SELECT》 項目の設定を《Computer1 and 2》に設定してください。

### OS X Mavericks (10.9) でのオーディオMIDI設 定について

OS X Mavericks (10.9)では《オーディオ装置》に《UH-7000 (Bit Accurate)》と《UH-7000(Core Audio)》の2つの装置 が表示されますが、《UH-7000(Bit Accurate)》を入力装置お よび出力装置として使用することはできません。

《UH-7000(Core Audio)》を使用してください。

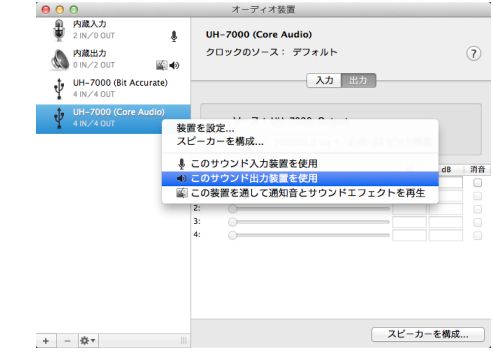

#### メモ

- DAWなどで《UH-7000 (Bit Accurate)》が選択できる場合 には、こちらを使用した方がより安定した録音・再生が行えます。
- 《UH-7000 (Bit Accurate)》は、Mac App storeからダウ ンロードしたアプリでは使用できません。その場合には、《UH-7000(Core Audio)》をご使用ください。

# <span id="page-31-0"></span>第8章 トラブルシューティング

本取扱説明書の手順通り設定しても、本機が正常に使用できない場 合は、まずは本章をご確認ください。

本章で解決できない場合は、タスカムカスタマーサポートまで、下 記のご使用環境と、詳しい状況をお知らせいただきますようお願い 致します。

#### ご使用環境

- パソコンメーカー:
- **モデル:**
- $\bullet$  CPU:
- 搭載メモリー:
- $\bullet$  OS:
- 使用アプリケーション:
- ウイルス対策ソフト:
- **無線LANの有無:**

お問い合わせ先につきましては、巻末をご参照ください。

#### インストールできない。

#### インストールしたがパソコンに認識されない。

 $\downarrow$ 

何らかの問題が発生し、インストールに失敗する、またはインストー ルは完了したがパソコンに認識されない場合は、下記をご確認くだ さい。

#### 1) USBポートの差し替え

USBポートによっては、本機が正常に動作しないものもござい ますので、パソコン本体の別のUSBポート(オンボードの)に 接続して、再度インストールをお試しください。

#### メモ

- i その他のUSB機器は、接続せずにお試しください(USBキーボー ド・USBマウスは、接続しても構いません)。
- USBハブはご使用にならず、必ずパソコン本体の(オンボード の)USBポートに接続してください。

#### 2) 営駐ソフトの停止

アンチウイルスソフトなどの常駐ソフトがインストールの妨げ となる場合がございますので、インストール前に終了してくだ さい。

ドライバーのアンインストール/インストール方法は、本取扱 説明書[の9ページ「ドライバーをインストールする」](#page-8-1)をご 参照ください。

#### 電源が入らない

 $\downarrow$ 

オートパワーセーブ機能により電源がオフ(スタンバイ状態)になっ ている場合は、一度POWERスイッチをオフにして8秒以上経って から、再度POWERスイッチをオンにしてください。

#### オーディオを再生しても音が出ない。

#### x 1) パソコン接続時

パソコン側で音声出力の設定が必要です。 本機をパソコンに接続した状態で下記をご確認ください。なお、 以下の設定を行うと本機経由で音は出ますが、パソコンのスピー カーやヘッドホン端子から音は出なくなります。

#### $\bullet$  Windows 8  $\angle$  7  $\angle$  XP

第7章の各OSに合わせた設定を行ってください。 Windows 8は手順1.~4.を、Windows 7 / XPは手順1.~ 3.を行い再生時の既定デバイスに設定してください。

#### $\bullet$  Mac OS X

- **1.** 全てのアプリケーションを終了し、アップルメニューより《シ ステム環境設定...》画面を開きます。
- **2.** 《サウンド》を開きます。
- **3.** 《出力》タブから《UH-7000 output》を選択します。

設定が完了しましたら、パソコンを再起動し、再生音をご確認 ください。また、お使いのアプリケーションによっては、上記 とは別にデバイス設定を行う必要があるものがございます。特 にDAWをご使用時には、上記OSの設定とは別のオーディオエ ンジンで動作していますので、本機のドライバーをインストー ル後、先にDAWのドライバー設定をご確認ください。 お使いのアプリケーションの詳しい設定方法については、各マ ニュアルをご参照ください。

#### 2)スタンドアロンモード動作時

スタンドアロンモード動作時の場合、スタンドアロンモード用 に適切に入出力設定がされているか確認してください。 ミキサーパネルの設定内容の確認・保存は、パソコンに接続中 にミキサーパネルから行ってください。(→ [26ページ「ミ](#page-25-1) [キサーパネルのプルダウンメニュー」\)](#page-25-1)

#### 音切れやノイズが発生する。

 $\overline{\phantom{a}}$ 

パソコンの負荷が原因で音切れやノイズが発生します。

パソコンの負荷を軽減させる方法を下記にご紹介致します。

- 1)無線LANやアンチウイルスソフトなどの常駐ソフトがバックグ ラウンドで動作している場合は、定期的な負荷がかかり、音切 れやノイズの原因となります。 無線LANの通信を停止、アンチウイルスソフトなどの常駐ソフ トを停止してご使用ください。
- 2) お使いのオーディオアプリケーション、あるいは本機のミキサー パネルにてバッファーサイズ(レイテンシー)の設定を大きく することをお試しください。

#### メモ

オーディオアプリケーション側でパソコンへの負荷を減らす方 法を、オーディオアプリケーションのメーカー様にお問い合わ せください。

3) パソコンをオーディオ処理に適した設定に変更してください。

第8章 トラブルシューティング

#### $\bullet$  Windows 8

- **1.** Windows 8の通常のスタート画面(メトロUI画面)で右クリッ クし、《すべてのアプリ》をクリックします。
- **2.** 《コンピュータ》を右クリックし、《プロパティ》を選択します。
- **3.** 《システムの詳細設定》をクリックします。
- **4.** 《システムのプロパティ》画面の《詳細設定》タブで、《パフォー マンス》枠の《設定...》をクリックします。
- **5.** 《パフォーマンスオプション》画面の《視覚効果》タブで、《パ フォーマンスを優先する》を選択します。

#### $\bullet$  Windows 7

- a) 《Aero》 (エアロ) を《OFF》に設定
- **1.** デスクトップを右クリックし、《個人設定》を選択します。
- **2.** テーマを《ベーシックテーマとハイコントラストテーマ》の中 から選択します。
- **b) パフォーマンス設定**
- **1.** 《コンピュータ》を右クリックし、《プロパティ》を選択します。
- **2.** 《システムの詳細設定》をクリックします。
- **3.** 《システムのプロパティ》画面の《詳細設定》タブで、《パフォー マンス》枠の《設定...》をクリックします。
- **4.** 《パフォーマンスオプション》画面の《視覚効果》タブで、《パ フォーマンスを優先する》を選択します。

#### $\bullet$  Windows XP

- **1.** 《マイ コンピュータ》を右クリックし、《プロパティ》を選択 します。
- **2.** 《詳細設定》タブをクリックします。
- **3.** 《パフォーマンス》枠の《設定》をクリックします。
- **4.** 《パフォーマンスオプション》画面で、《パフォーマンスを優先 する》を選択します。

#### $\bullet$  Mac OS X

- **1.** アップルメニューより《システム環境設定...》画面を開き、《省 エネルギー》を選択します。
- **2.** 《コンピュータのスリープ》を《しない》に設定します。
- **3.** 《ディスプレイのスリープ》を《しない》に設定します。

#### メモ

Mac OS Xのバージョン、またはMacintoshコンピューターに よっては、この設定がない場合があります。

#### 音量がおかしい。

#### $\downarrow$

ミキサー機能により、音量に影響している可能性があります。 ミキサーパネルの《MIXER》タブ画面より、各種設定をご確認く ださい。

#### 音質がおかしい。

 $\downarrow$ 

内蔵エフェクターがかかり、音質が変化している可能性があります。 ミキサーパネルの《EFFECTS》タブ画面より、各種設定をご確認 ください。

#### オーディオMID設定の音量調節が動かない(Mac)

#### x

本機の入力および出力レベルの調節は、本機の各つまみや《MIXER》 タブ画面内で行います。そのため、Macの《オーディオMIDI 設定》 →《オーディオ装置》画面の音量調節では操作は無効になっており、 使用できません。

本機のつまみや《MIXER》タブ画面の各フェーダーで調節してく ださい。

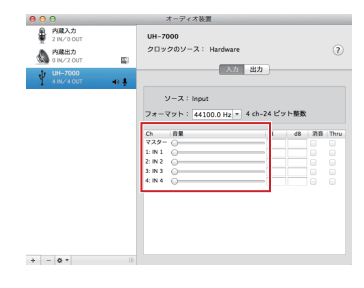

# <span id="page-33-0"></span>第9章 仕様

# 定格

# サンプリング周波数

44.1k/48k/88.2k/96k/176.4k/192k Hz

量子化ビット数

# 24ビット

# アナログオーディオ入出力定格

# アナログオーディオ入力定格

#### ライン入力 (ANALOG (BALANCED) LINE IN 1 / 2)

コネクター:6.3mm(1/4')TRS標準ジャック (Tip:HOT、Ring:COLD、Sleeve:GND) 入力インピーダンス:15kΩ 最大入力レベル : +26.5dBu **最小入力レベル :-38dBu** 

#### マイク入力 (ANALOG (BALANCED) MIC IN 1 / 2)

コネクター:XLR-3-31相当 (1:GND、2:HOT、3:COLD) 入力インピーダンス:2.2kΩ 最大入力レベル : +2dBu **最小入力レベル :-60dBu** 

# アナログオーディオ出力定格

#### ライン出力 (ANALOG (BALANCED) OUTPUT L / R)

コネクター:XLR-3-32相当 (1:GND、2:HOT、3:COLD) 出力インピーダン :100Ω 最大出力レベル : +24dBu

#### ヘッドホン出力(PHONES)

コネクター:6.3mm(1/4')ステレオ標準ジャック 最大出力:45mW+45mW以上 (THD+N 1%以下、32Ω負荷時)

# デジタルオーディオ入出力定格

# デジタルオーディオ入力定格

#### DIGITAL (AES/EBU) IN

コネクター :XLR-3-31相当 (1:GND、2:HOT、3:COLD) フォーマット :IEC60958-3(S/PDIF)/ IEC60958プロユース(AES/EBU) サンプリング周波数: ×1:44.1k / 48k Hz ×2:88.2k / 96k Hz ×4:176.4k / 192k Hz

# デジタルオーディオ出力定格

#### DIGITAL (AES/EBU) OUT

コネクター : XI R-3-32相当 (1:GND、2:HOT、3:COLD) フォーマット :IEC60958-3(S/PDIF)/ IEC60958 プロユース(AES/EBU) サンプリング周波数: ×1:44.1k / 48k Hz ×2:88.2k / 96k Hz ×4:176.4k / 192k Hz

# コントロール入出力定格

#### USB

コネクター :USB Bタイプ 4ピン 転送速度 :USB 2.0 HIGH SPEED(480Mbps)/ FULL SPEED(12Mbps)

# オーディオ性能

#### オーディオ性能

EIN:-128dBu(un-weighted), @60dB, 40Ω ADCチップセットダイナミックレンジ:123dB(A-Weight) DACチップセットダイナミックレンジ:123dB(A-Weight)

#### 周波数特性

MIC Preamp:20Hz-80kHz、+0.005dB/-0.16dB (FS=ALL)

#### S/N比

 $117dB$  (MIC $\rightarrow$  AD)

#### 歪率

 $0.0009\%$  (MIC  $\rightarrow$  AD)

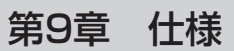

# <span id="page-34-0"></span>動作条件

最新の対応OS状況については、TASCAMのウェブサイト(http:// tascam.jp/) ご確認ください。

#### Windows

#### 対応OS

Windows 8 (8.1を含む) 32ビット Windows 8 (8.1を含む) 64ビット Windows 7 32ビット SP1以上 Windows 7 64ビット SP1以上 Windows XP 32ビット SP3以上 (Windows VistaおよびWindows XP 64ビットはサポート外)

#### 対応パソコン

USB2.0を装備したWindows 対応パソコン

#### CPU /クロック

デュアルコアプロセッサー 2GHz以上(x86)

#### メモリー

2GB以上

#### 注意

本機の動作確認は、上記のシステム条件を満たす標準的なパソ コンを使って行われていますが、上記条件を満たすパソコン全 ての場合の動作を保証するものではありません。同一条件下で あっても、パソコン固有の設計仕様や使用環境の違いにより処 理能力が異なります。

#### Mac OS X

#### 対応OS

OS X Mavericks (10.9.1以降) OS X Mountain Lion (10.8.4以降) OS X Lion (10.7.5以降) Mac OS X Snow Leopard (10.6.8以降)

#### 対応パソコン

USB2.0を装備したApple Macintoshシリーズ

#### CPU /クロック

デュアルコアプロセッサー 2GHz以上

#### メモリー

2GB以上

# 対応オーディオドライバー

ASIO2.0、WDM(MME) Core Audio

#### 一般

#### 電源

AC100V、50/60Hz

消費電力

15W

# 外形寸法

214 x 81.2 x 233mm(幅 x 高さ x 奥行き)

## 質量

2.2Kg

# 動作温度

 $5 \sim +35$ °C

<span id="page-35-0"></span>第9章 仕様

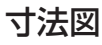

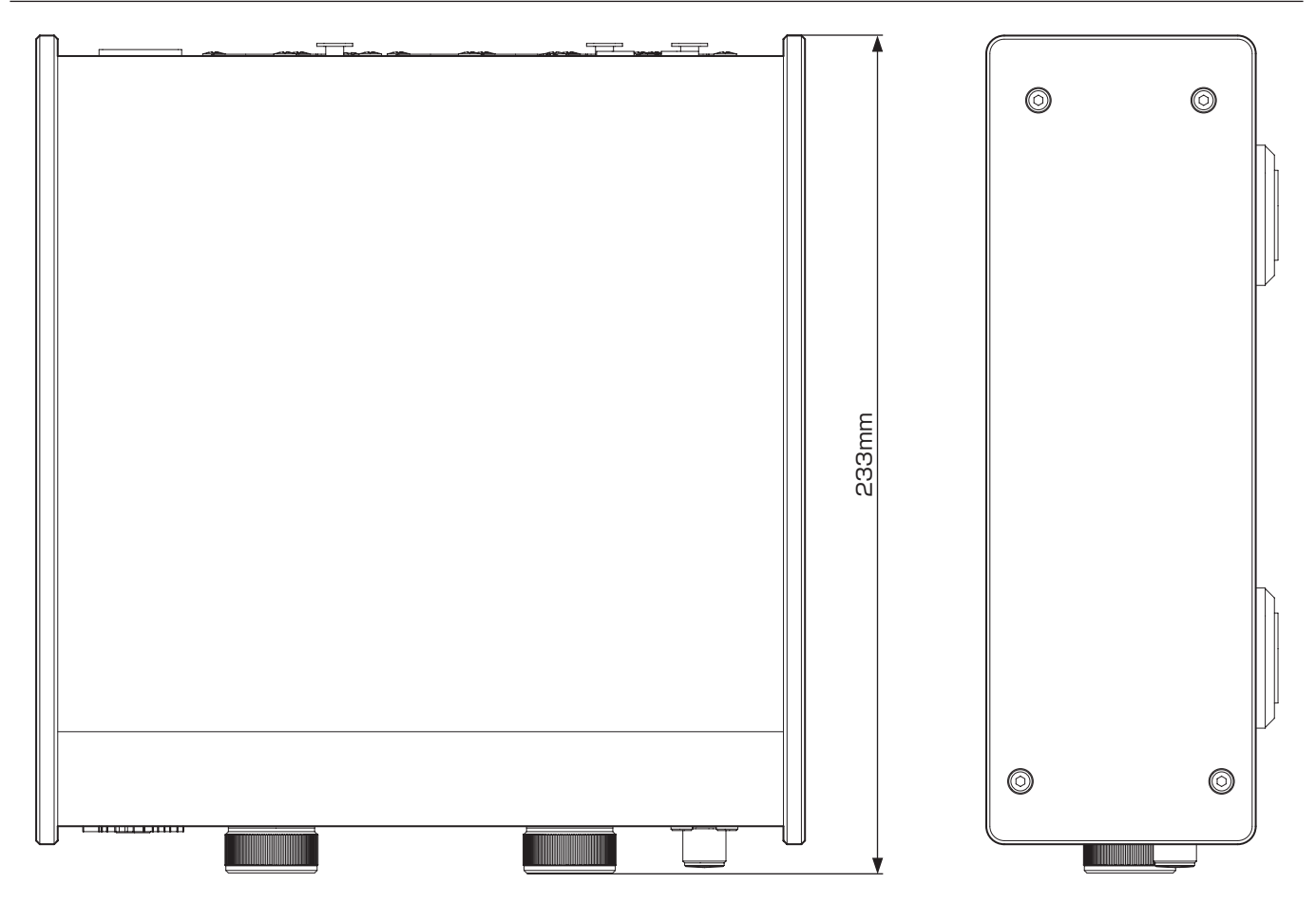

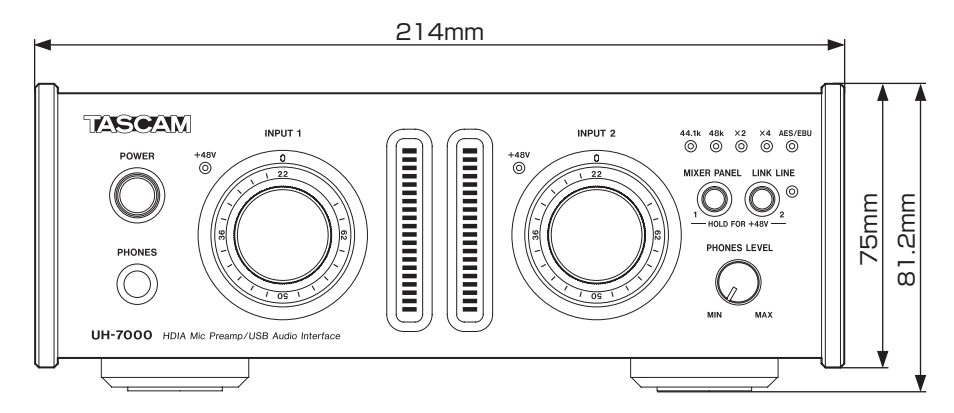

- 取扱説明書のイラストが一部製品と異なる場合があります。
- 製品の改善により、仕様および外観が予告なく変更することがあります。

# <span id="page-36-1"></span><span id="page-36-0"></span>オーディオフローダイヤグラム

マルチトラックモード

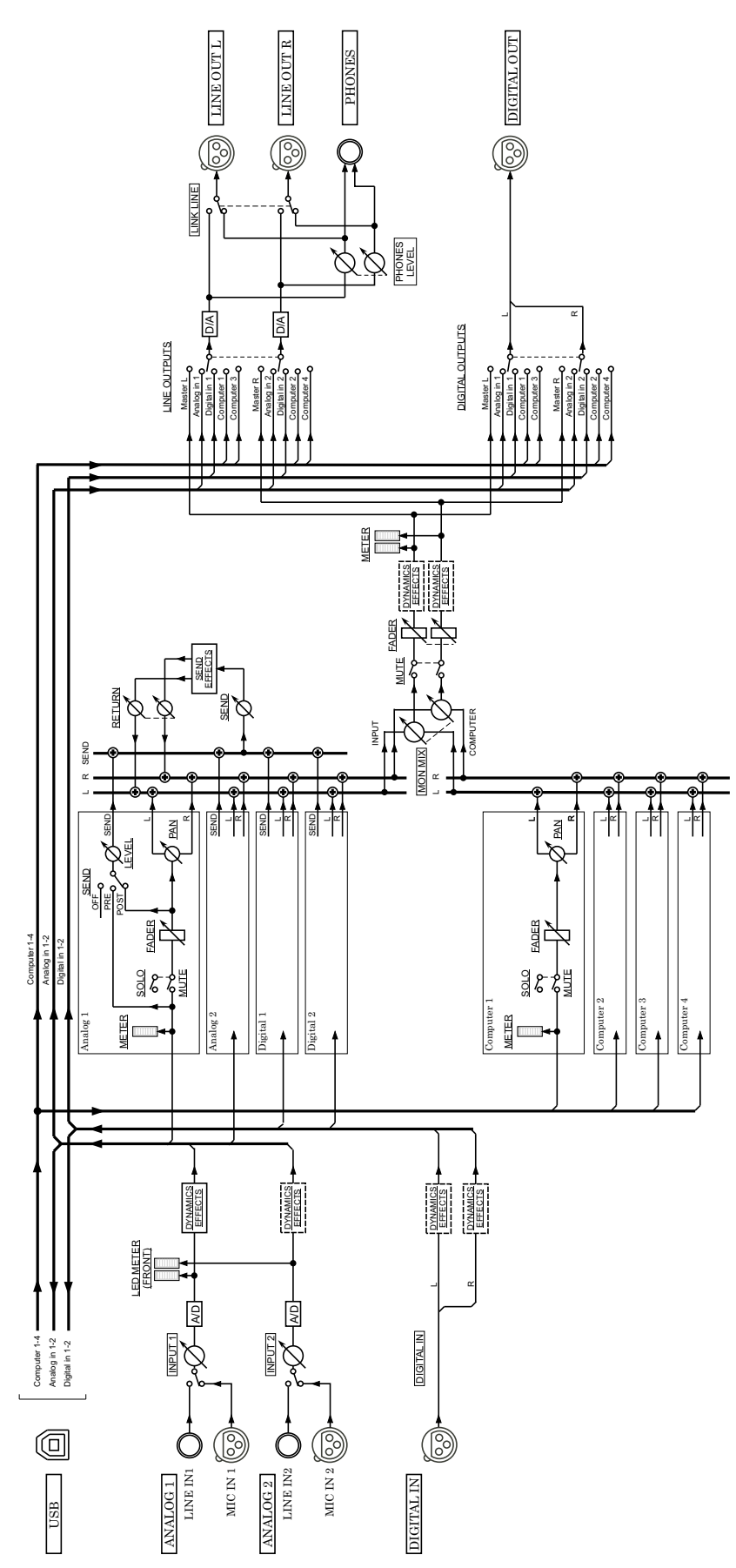

UH-7000 Mut UH-7000 Mutitrack Mode rack Mode

ステレオミックスモード

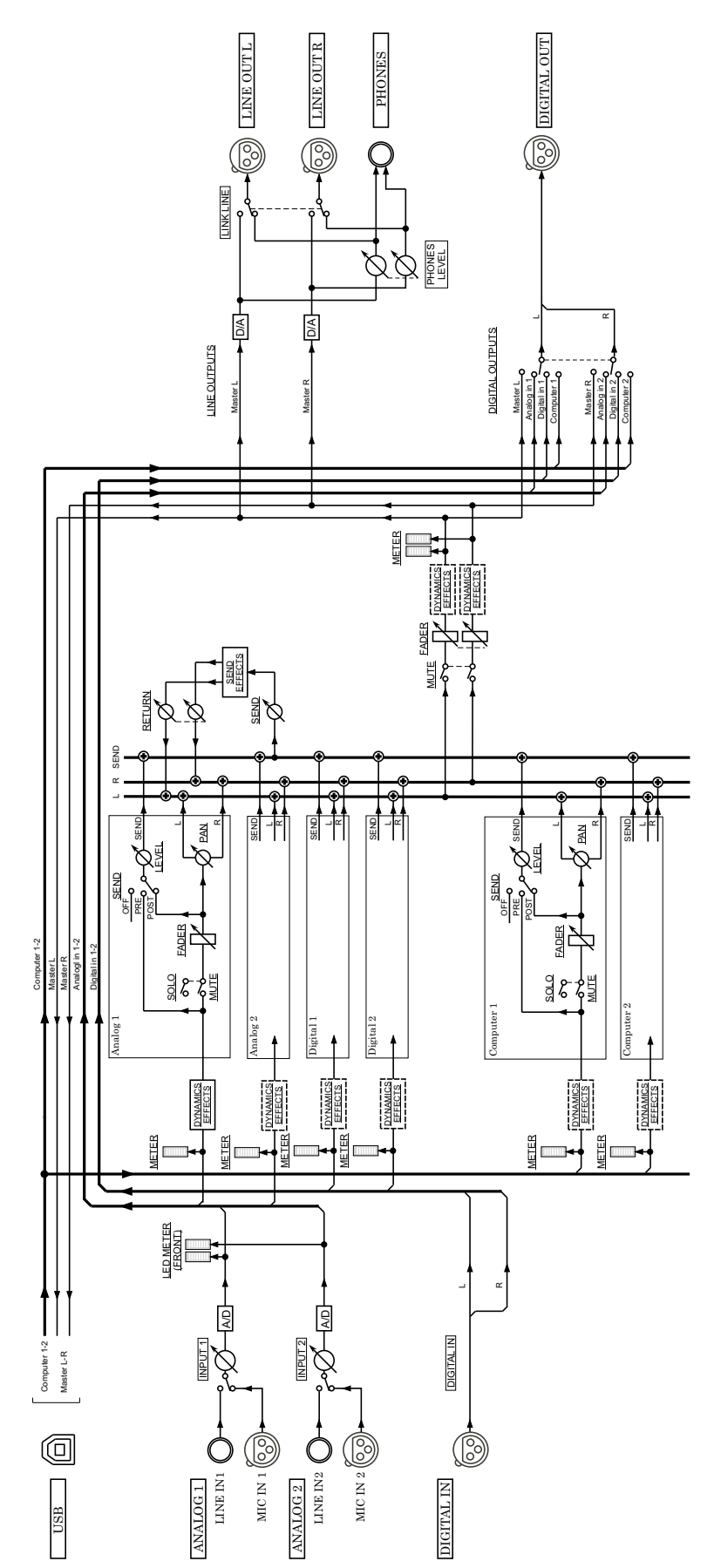

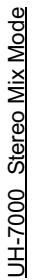

# Memo

# この製品の取り扱いなどに関するお問い合わせは

タスカム カスタマーサポートまでご連絡ください。お問い合わせ受付時間は、土・日・祝日・ 弊社休業日を除く10:00 〜 12:00 / 13:00 〜 17:00です。

タスカム カスタマーサポート 〒206-8530 東京都多摩市落合1-47

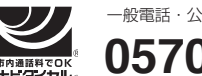

一般電話・公衆電話からは市内通話料金でご利用いただけます。

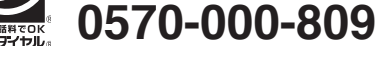

PHS・IP電話などからはナビダイヤルをご利用いただけませんので、通常の電話番号(下記) にお掛けください。

電話:042-356-9137 / FAX:042-356-9185

# 故障・修理や保守についてのお問い合わせは

修理センターまでご連絡ください。 お問い合わせ受付時間は、日・祝日・弊社休業日を除く9:30 〜 17:00です。

ティアック修理センター 〒358-0026 埼玉県入間市小谷田858

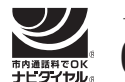

 **0570-000-501** 一般電話・公衆電話からは市内通話料金でご利用いただけます。

ナビダイヤルは全国どこからお掛けになっても市内通話料金でご利用いただけます。 PHS·IP電話などからはナビダイヤルをご利用いただけませんので、通常の電話番号(下記) にお掛けください。 新電電各社をご利用の場合は、「0570」がナビダイヤルとして正しく認識されず、「現在、こ の電話番号は使われておりません」などのメッセージが流れることがあります。

このような場合は、ご契約の新電電各社へお問い合わせいただくか、通常の電話番号(下記) にお掛けください。

電話:04-2901-1033 / FAX:04-2901-1036

■ 住所や電話番号は、予告なく変更する場合があります。あらかじめご了承ください。

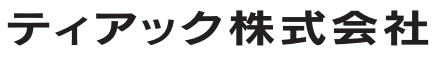

〒206-8530 東京都多摩市落合1-47 http://tascam.jp/